## <span id="page-0-0"></span>**หนาจอ ้ Dell™UltraSharp U2412M**

### <u>ค่มื[อการใช](#page-1-0)้งา[น](#page-1-0)</u>

ี่ คำแนะนำที่ควรทรา<mark>เภ</mark>ี่ยวกับการกำหนดค่าความละเอี[ยด](#page-46-0)<sub>ี</sub>[ในการแสดงผลเป็น](#page-46-0) [1920 x 1200 \(](#page-46-0)สงสด[\)](#page-46-0)

**ขอม้ ลในเอกสารน ู อาจเปล ี้ ยนแปลงได ี่ โดยไม ้ ต่ องแจ ้ งให ้ ทราบล ้ วงหน ่ า้ © 2011-2015 Dell Inc. สงวนลขสิ ทธิ ิ์**

ห้ามทำซ้ำส่วนหนึ่งส่วนใดหรือทั้งหมดของเอกสารนี้โดยไม่ได้รับอนุญาตเป็นลายลักษณ์อักษรจาDell Inc. โดยเด็ดขาด

เครื่องหมายทางการค้าที่ใช่ในส่วนของเนื้อหานี้ : Dell และโลโก้ Dell คือเครื่องหมายทางการค้าของ Dell Inc. Microsoft, Windows เป็นเครื่องหมายการค้า หรือเครื่องหมายการค้าจดทะเบียนของ Microsoft Corporation ในสหรัฐอเมริกา และ/ห เครื่องหมายการค้าจดทะเบียนของ Intel Corporation ในสหรัฐอเมริกา และประเทศอื่นๆ และ ATI เป็น เครื่องหมายการค้า ของ Advanced Micro Devices, Inc. ENERGY STAR คือเครื่องหมายการค้าจดทะเบียนของ U.S. Environmental Protection Agen ENERGY STAR Dell Inc. ถือว่าผลิตภัณฑ์นี้ได้มาตรฐานของ ENERGY STAR ในด้านการประหยัดพลังงาน

ื่อาจมีการใช้เครื่องหมายการคำ และชื่อทางการคำอื่นในเอกสารฉบับนี้เพื่ออ้างถึงรายการและผลิตภัณฑ์ที่เป็นของบริษัทเหล่านั้น Dell Inc. ขอประกาศว่าเราไม่มีความสนใจในเครื่องหมายการค้าหรือชื่อ ทางการคาอ้ นนอกเหน ื่ อจากของบร ื ษิ ัทเอง

<sup>ร</sup>**น**ุ่ **U2412Mb**

**กรกฎาคม 2015 Rev. A08**

## <span id="page-1-0"></span>**คมู่ อผื ใชู้ จอแสดงผลแบบแบน ้ Dell™ UltraSharp U2412M**

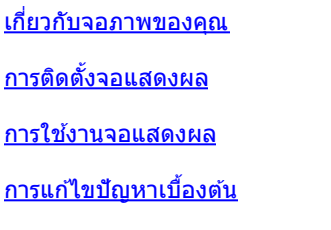

[ภาคผนวก](#page-45-0)

## **หมายเหตุ ขอส้ งเกต ั และขอควรระว ้ งั**

Ø ห**มายเหตุ** : หมายเหตุ ระบุถึงข้อมูลที่สำคัญที่จะช่วยให้คุณใช้งานคอมพิวเตอร์ของคุณได้ดีขึ้น

ี่ ข้อควรระวัง: ข้อควรระวังบ่งชี้ถึงความเป็นไปได้ที่จะเกิดความเสียหายกับฮาร์ดแวร์หรือเกิดการสูญเสียข้อมูลและบอกคุณถึงวิธีการหลีกเลี่ยงปัญหา Λ

คำเดือน คำเดือนบ่งชี้ถึงความเป็นไปได้ที่จะเกิดทรัพย์สินชำรุดเสียห**าบ**กรบาดเจ็บหรือเสียชีวิต

**ขอม้ ลในเอกสารน ู อาจเปล ี้ ยนแปลงได ี่ โดยไม ้ ต่ องแจ ้ งให ้ ทราบล ้ วงหน ่ า้ © 2011-2015 Dell Inc. สงวนลขสิ ทธิ ิ์**

ห้ามทำซ้ำส่วนหนึ่งส่วนใดหรือทั้งหมดของเอกสารนี้โดยไม่ได้รับอนุญาตเป็นลายลักษณ์อักษรจาDell Inc. โดยเด็ดขาด

เครื่องหมายทางการค้าที่ใช่ในส่วนของเนื้อหานี้: *Dell* และโลโก้ Dell คือเครื่องหมายทางการค้าของ Dell Inc. *Microsoft, Windows* เป็นเครื่องหมายการค้า หรือเครื่องหมายการค้าจดทะเบียนของ Microsoft Corporation ใน สหรัฐอเมริกา และ/หรือประเทศอื่นๆ; *Intel* เป็นเครื่องหมายการค้าจดทะเบียนของ Intel Corporation ในสหรัฐอเมริกา และประเทศอื่นๆ และ ATI เป็น เครื่องหมายการค้า ของ Advanced Micro Devices, Inc. *ENERGY STAR* คือเครื่องหมายการค้าจดทะเบียนของ U.S. Environmental Protection Agency ในฐานะเป็นหุ้นส่วนของ ENERGY STAR กอร์ได้ส่วนตรฐานของ ENERGY STAR ในด้านการประหยัดพลังงาน

อาจมีการใช้เครื่องหมายการคัา และชื่อทางการค้าอื่นในเอกสารฉบับนี้เพื่ออ้างถึงรายการและผลิตภัณฑ์ที่เป็นของบริษัทเหล่านั้น Dell Inc. ขอประกาศว่าเราไม่มีความสนใจในเครื่องหมายการค้าหรือชื่อทางการค้าอื่นนอกเหนือจากของบริษัทเอง

<sup>ร</sup>**น**ุ่ **U2412Mb**

**กรกฎาคม 2015 Rev. A08**

#### <span id="page-2-0"></span>**เกยวก บจอภาพของค ั ณุ ี่**

**คมู่ อการใช ื งานมอน ้ เตอร ิ จอแบน ์ Dell™ UltraSharp U2412M**

- ื [อปกรณ](#page-2-1)์ในกล่อง
- <u>[คณสมบ](#page-4-0)ัติของผลิตภัณฑ์</u> 0
- <u>ขึ้นส่[วนและป](#page-5-0)ุ่มควบคุมต่างๆ</u> ۰
- <u>ข้อมล[จำเพาะของจอภาพ](#page-9-0)</u> 0
- <u>ความสามารถด้านพลักแอนด์เพลย์</u> ۰
- <u>อินเตอร์เฟซบัสอนกรมสากล [\(USB\)](#page-16-1)</u> 0
- <u>นโยบายพิกเซลและคณสมบัติของจอภาพ [LCD](#page-18-0)</u> 0
- 0 <u>คู่มื[อการด](#page-18-1)ูแลรักษา</u>

## <span id="page-2-1"></span>**อปกรณ ุ ในกล ์ อง่**

ิ จอภาพของคุณจัดส่งมาพร้อมอุปกรณ์ตามรายการด้านล่าง ดูให้แน่ใจว่าได*้*รับอุปกรณ์ครบทุกชิ้นและ <u>ติดต่อ [Dell](#page-45-1)</u> ถ้ามีอุปกรณ์ไม่ครบ

ิ <mark>หมายเหต</mark>ุ: อุปกรณ์บางอย่างอาจเป็นอุปกรณ์เสริม และอาจไม่ได้ให้มาพร้อมจอภาพ คุณสมบัติหรือสื่อข้อมูลบางอย่างอาจไม่มีมาให้ในบางประเทศ Ø

หมายเหตุ: การ ติด ตัง ใด ยืน อื่น ๆ, โปรด ดู ที่ คู่มือ การ ยืน ตาม ลำดับการ ตั้ง ค่า สำหรับคำแนะนำใน การ ติด ตั*้*ง.

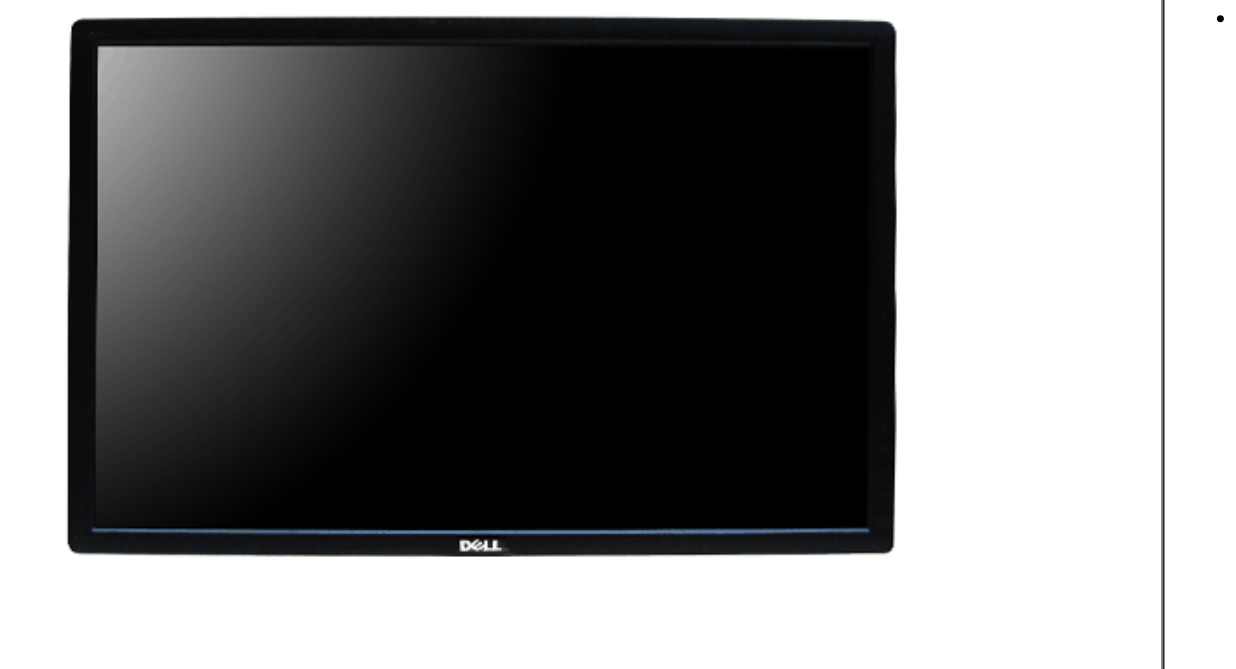

จอภาพ

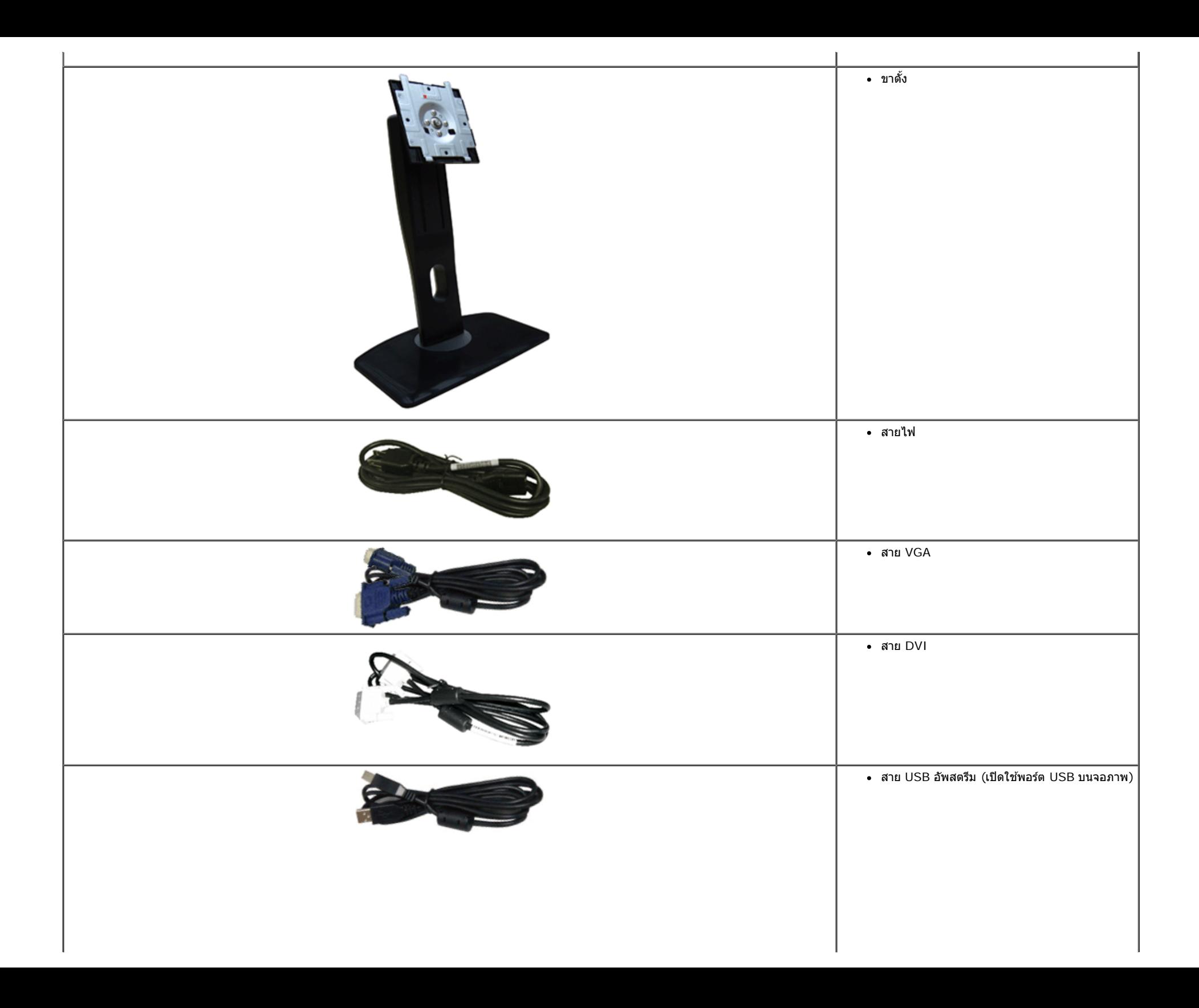

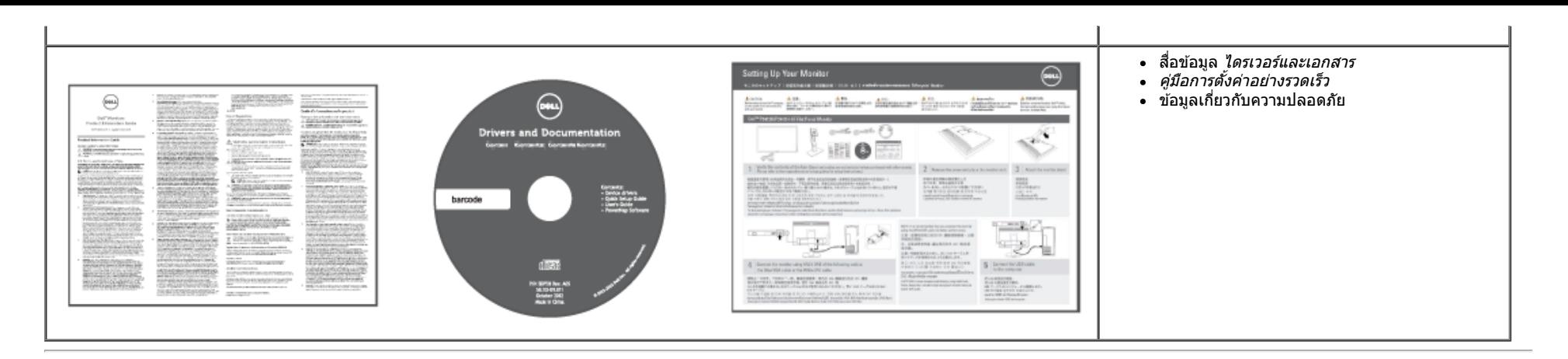

## <span id="page-4-0"></span>**คณสมบ ุ ตัของผล ิ ตภิ ณฑั ์**

ิ จอแสดงผลชนิดจอแบน U2412M มีการแสดงผลแบบคริสตัลเหลว (LCD) ชนิดทรานซิสเตอร์ฟิล์มบาง (TFT) แบบแอ็คทีฟแมทริกซ์ คณสมบัติของจอภาพประกอบด้วย:

- พื้นที่ดูภาพหน้าจอ 60.96 ซม. (24 นิ้ว) (วัดในแนวทแยงมุม), ความละเอียด 1920x1200 รองรับการแสดงผลเต็มจอภาพ โดยใช้ความละเอียดลดลง
- มมมองแบบกว้างช่วยให้ดภาพได้ตั้งแต่ตำแหน่งนั่งหรือยืนหรือขณะเคลื่อนที่จากด้านหนึ่งไปยังอีกด้านหนึ่งได้
- ความสามารถในการปรับเอียง, พลิกหมุน, ยืดแนวตั้ง และหมุน
- ∎ ฐานขาดั้งแบบถอดได้และรูสำหรับติดตั้งขนาด100 มม. ตามมาตรฐานของ Video Electronics Standards Association (VESA?) เพื่อความคล่องตัวในการติดตั้ง
- ความสามารถดำนพลักและเพลย์ถ้าระบบของท่านรองรับ
- การปรับแต่งแบบแสดงผลบนหน้าจอ (OSD) เพื่อความสะดวกในการตั้งค่าและปรับแต่งจอภาพให้เหมาะสม
- ซอฟต์แวร์และเอกสารข้อมูลประกอบด้วย แฟ้มข้อมูล (INF), แฟ้มจับคู่สี่รูปภาพ (ICM), และเอกสารข้อมูลผลิตภัณฑ์
- คุณสมบัติด้านการประหยัดพลังงานเป็นไปตามข้อกำหนดของEnergy Star
- ช่องล็อกเครื่องกันหล่น
- ล็อคขาตั้ง
- มีระบบบริหารตัวเครื่อง
- ความสามารถในการเปลี่ยนจากอัตราส่วนภาพแบบไวด์สกรีนไปเป็นอัตราส่วนภาพมาตรฐาน ในขณะที่ยังคงไว้ซึ่งคุณภาพของภาพ
- ทอง EPEAT
- ลดฮาโลเจน
- ■จอแสดงผลทไดี่ ร้ับการรับรอง TCO
- มาพร้อมกับซอฟต์แวร์ PowerNap(มาพร้อมกับ CD ที่แนบมาพร้อมกับมอนิเตอร์)

## <span id="page-5-0"></span>**ชนส ิ้ วนและป ่ ่มควบค ุ มตุ างๆ ่**

## **มมมองด ุ านหน ้ า้**

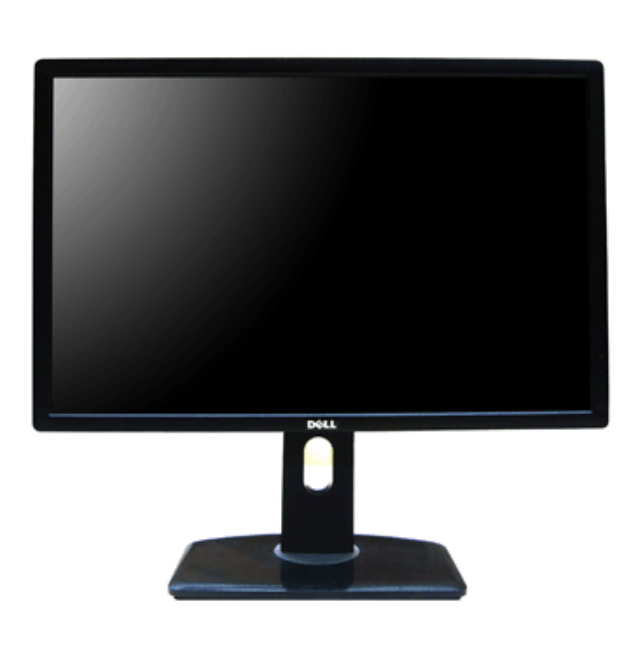

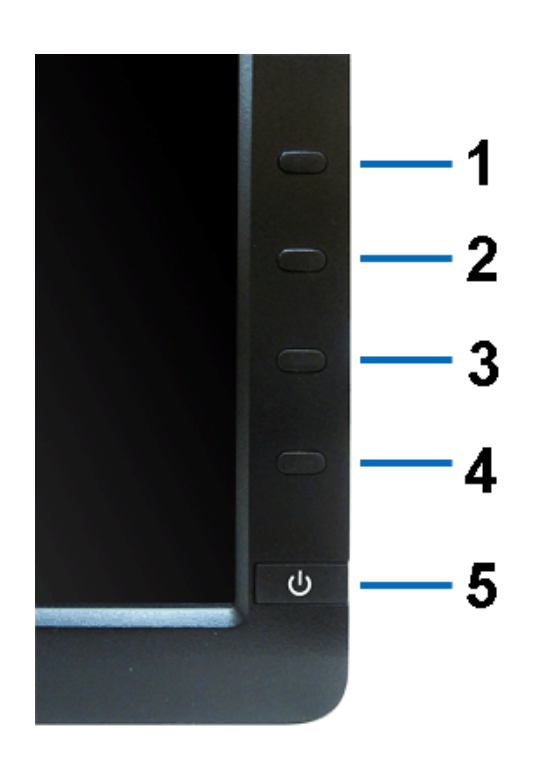

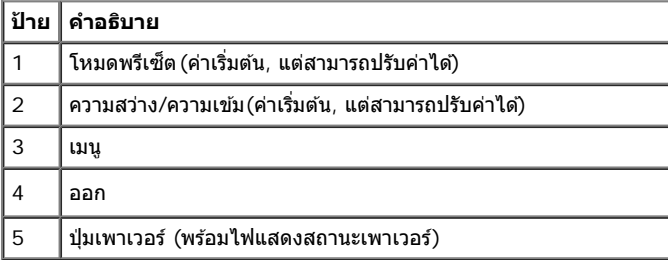

**มมมองด ุ านหน ้ า้ ป่มควบค ุ มบนแผงด ุ านหน ้ า้**

## **มมมองด ุ านหล ้ งั**

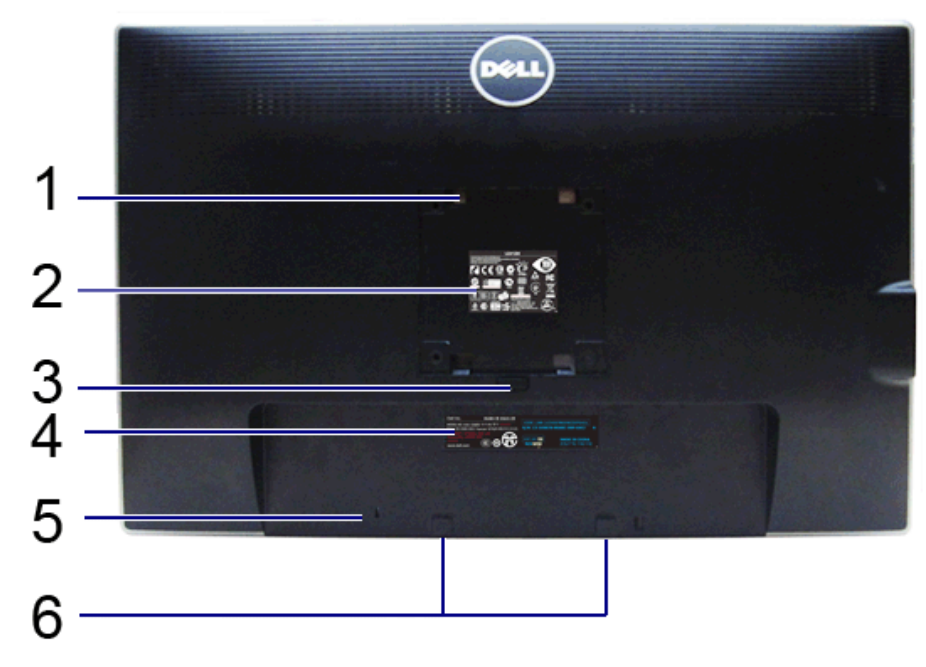

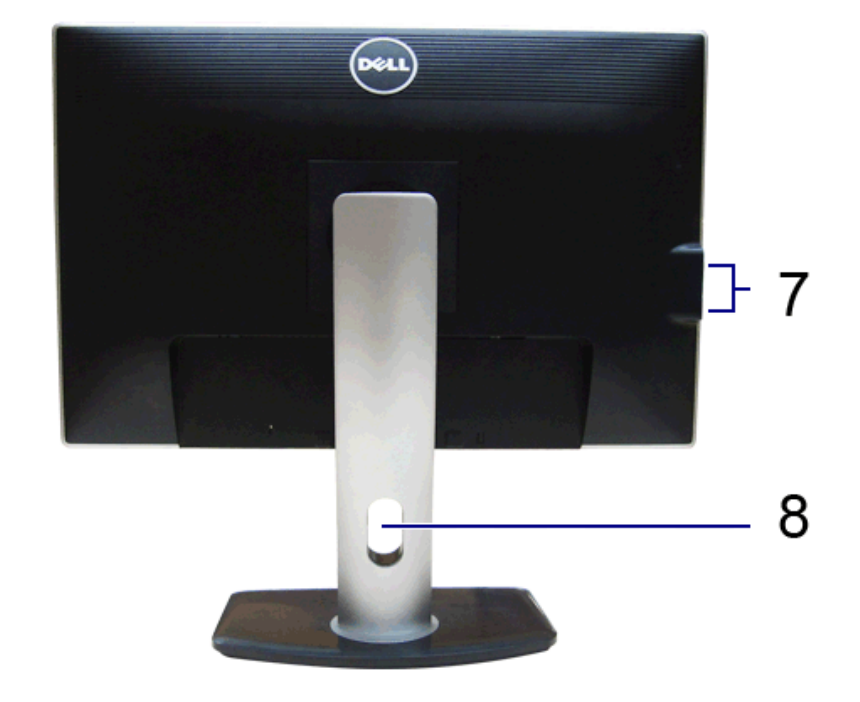

### **มมมองด ุ านหล ้ งั มมมองด ุ านหล ้ งพร ั อมขาต ้ งจอภาพ ั้**

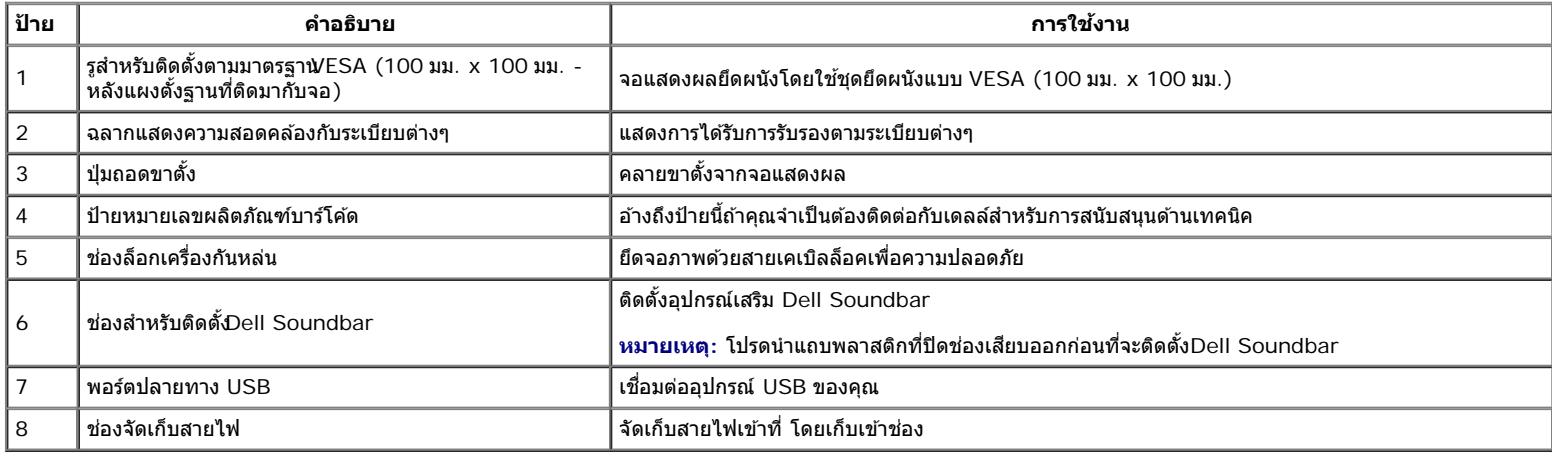

## <span id="page-7-0"></span>**มมมองด ุ านข ้ าง้**

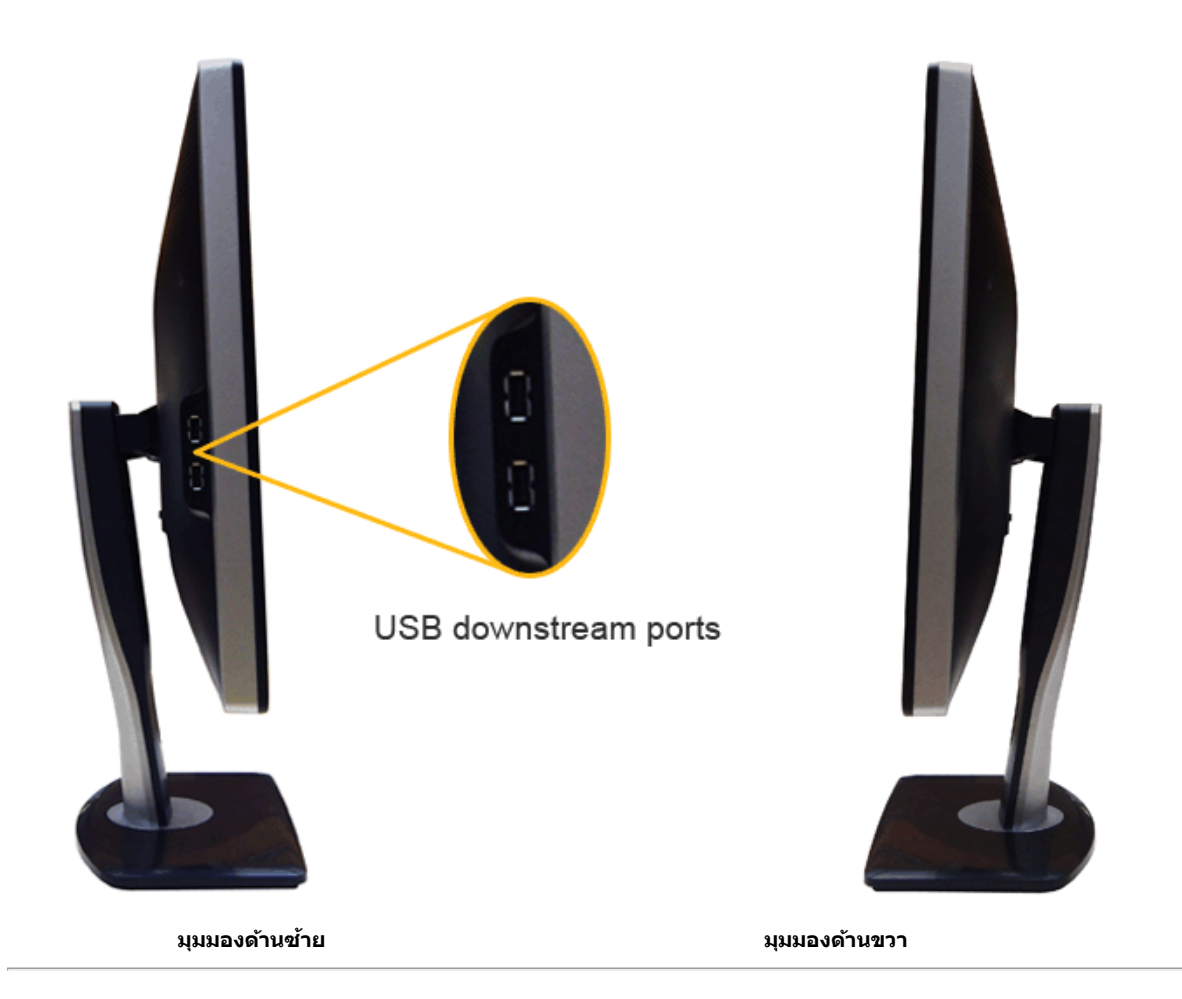

## <span id="page-8-0"></span>**มมมองด ุ านล ้ าง่**

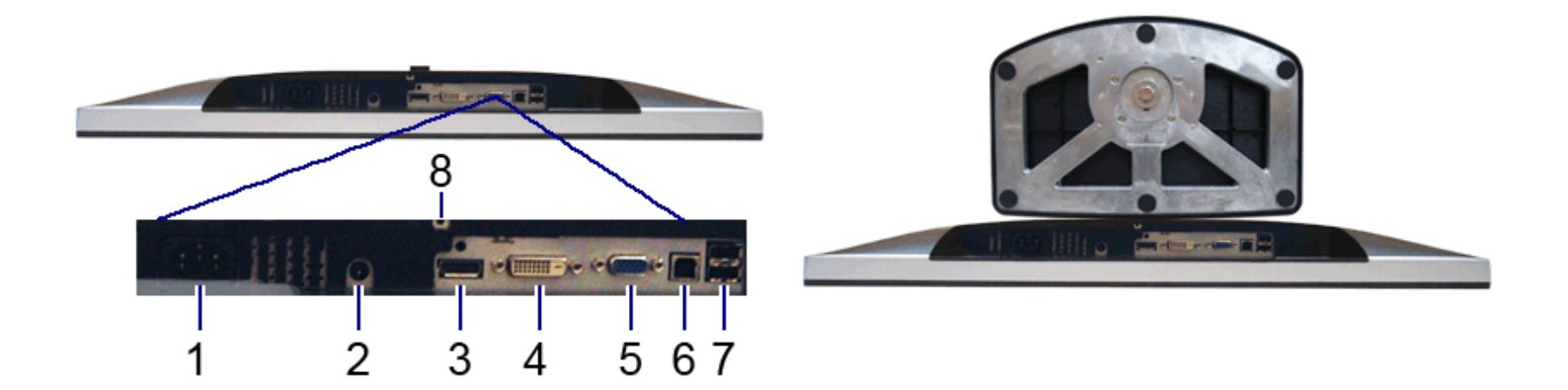

### **มมมองด ุ านล ้ าง่ มมมองด ุ านล ้ างพร ่ อมขาต ้ งจอแสดงผล ั้**

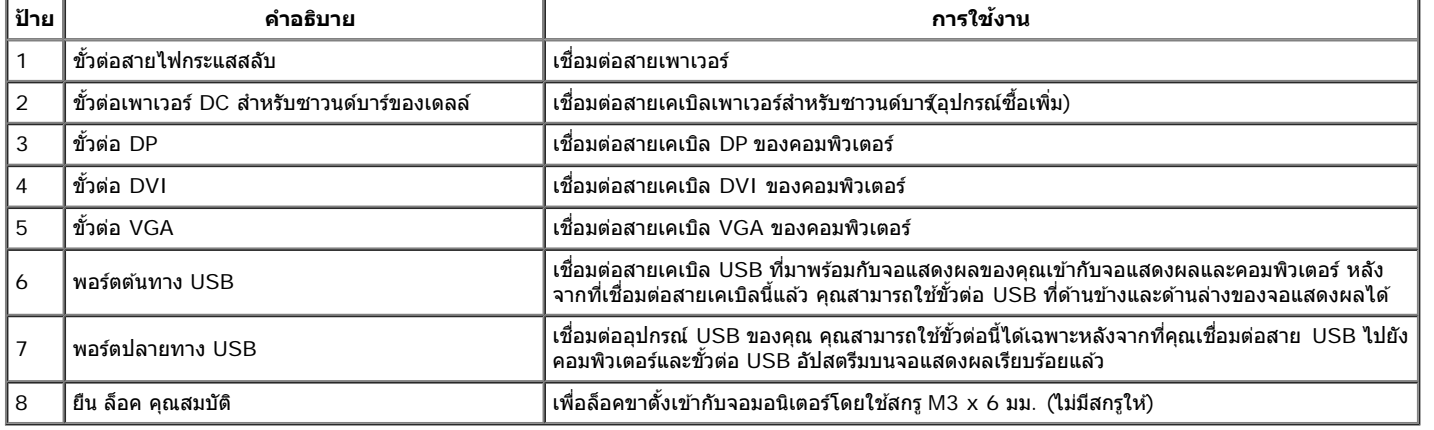

## <span id="page-9-0"></span>**ขอม้ ลจู ำจ เพาะของจอภาพ**

## **ขอม้ ลจู ำจ เพาะของจอแบน**

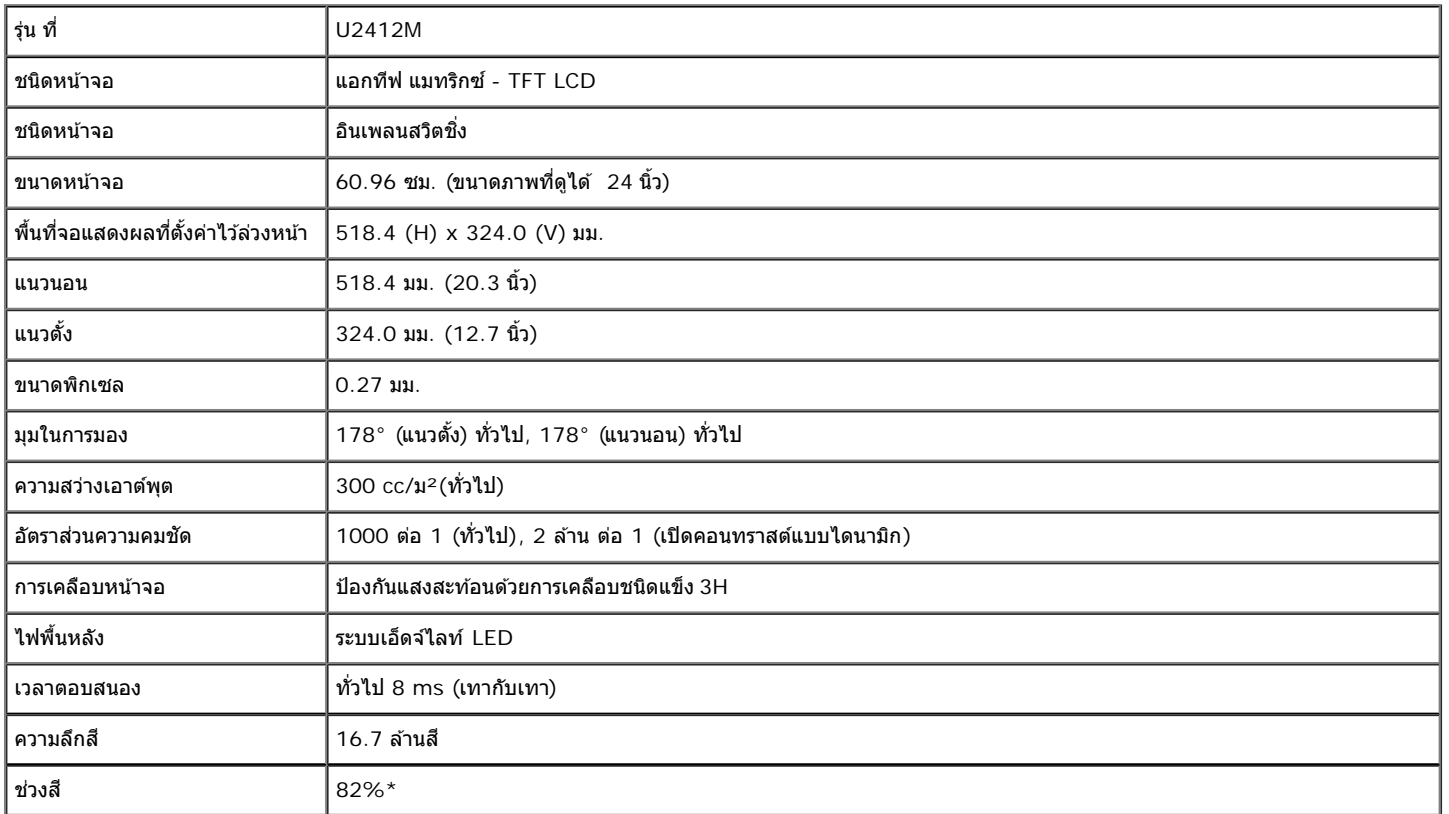

 $*$ [U2412M] ช่วงสึ (ทั่วไป) เป็นไปตามมาตรฐานการทดสอบ CIE1976 (82%) และ CIE1931 (72%)

## **ขอม้ ลจู ำจ เพาะความละเอยดี**

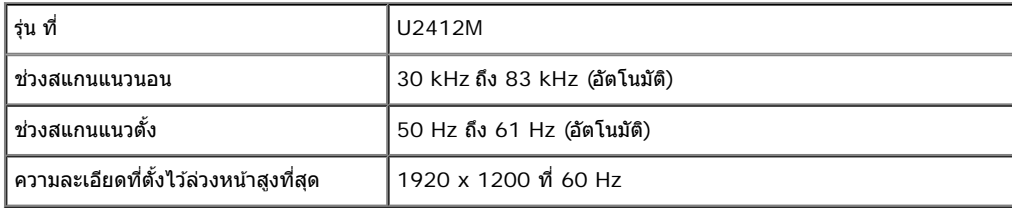

#### **โหมดวดิ โอท ี รองร บั ี่**

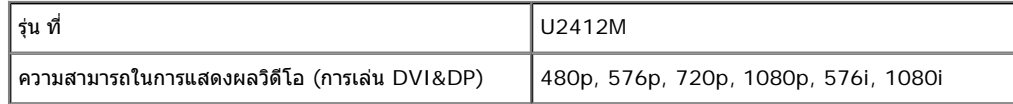

## **โหมดการแสดงผลทต ี่ งไว ั้ ล้ วงหน ่ า้**

U2412M

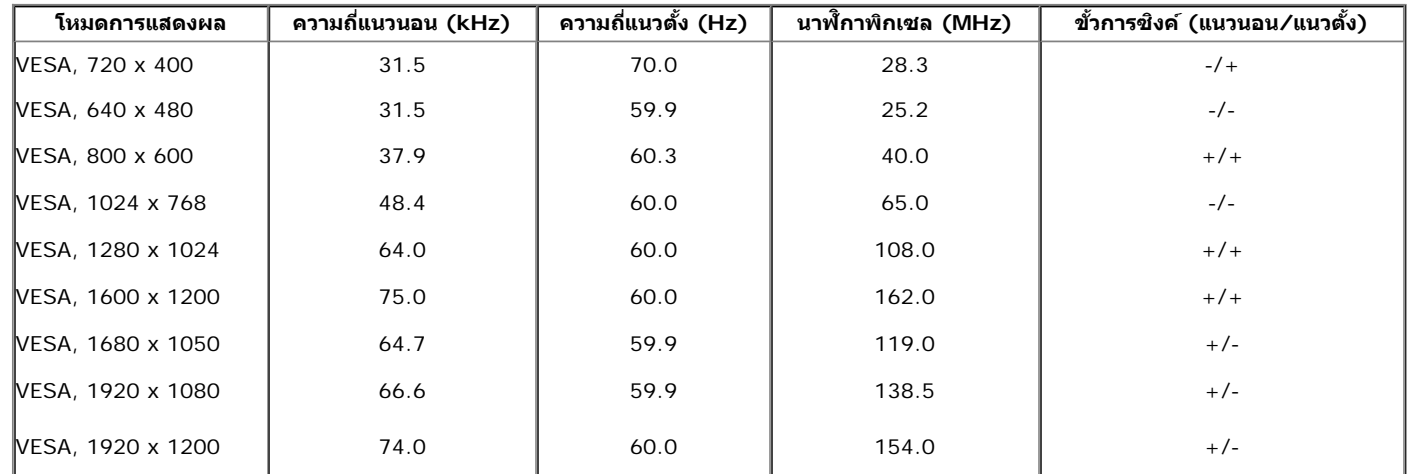

## **ขอม้ ลจู ำจ เพาะระบบไฟฟ้า**

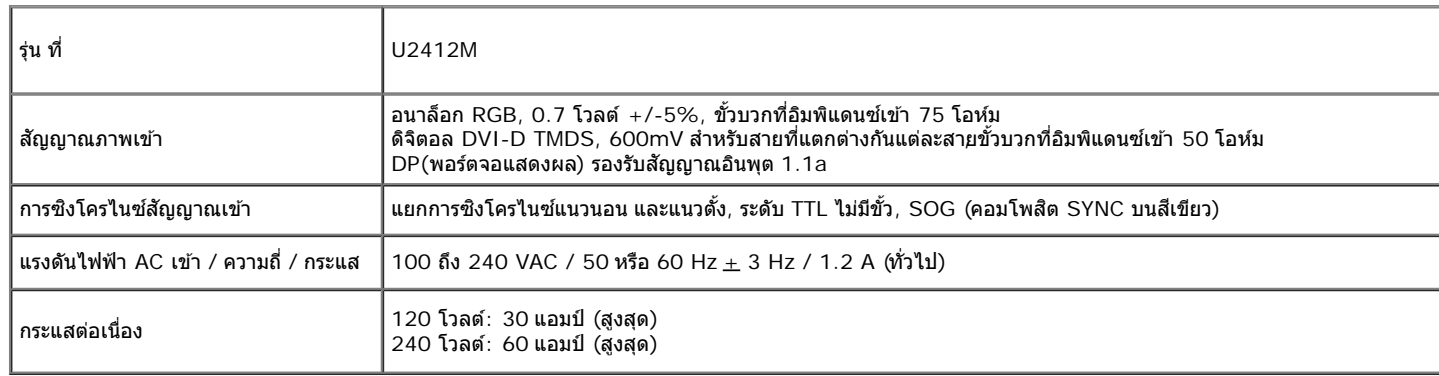

### **คณล ุ กษณะ ั ทางกายภาพ**

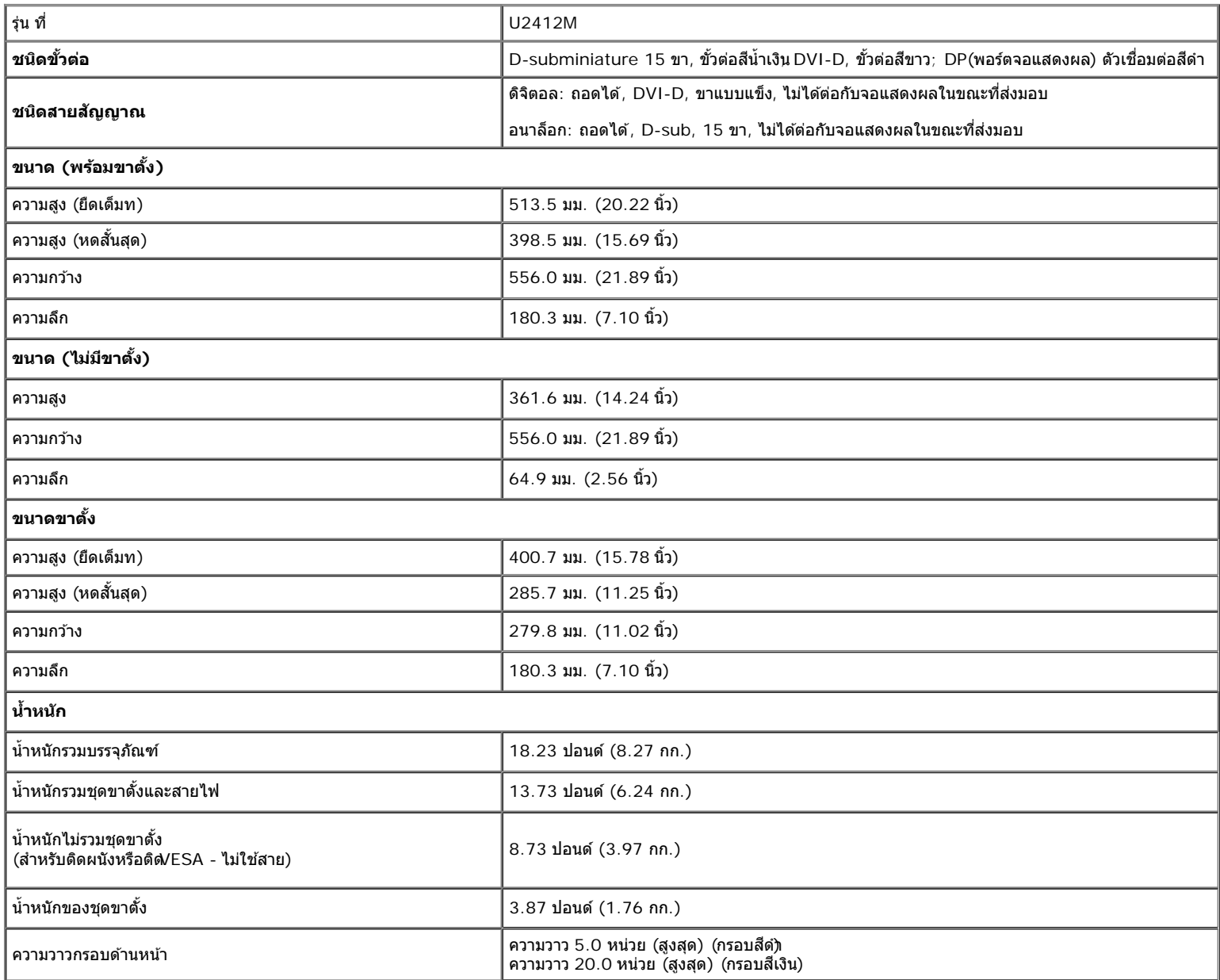

#### **คณล ุ กษณะ ั ดานส ้ งแวดล อม้ ิ่**

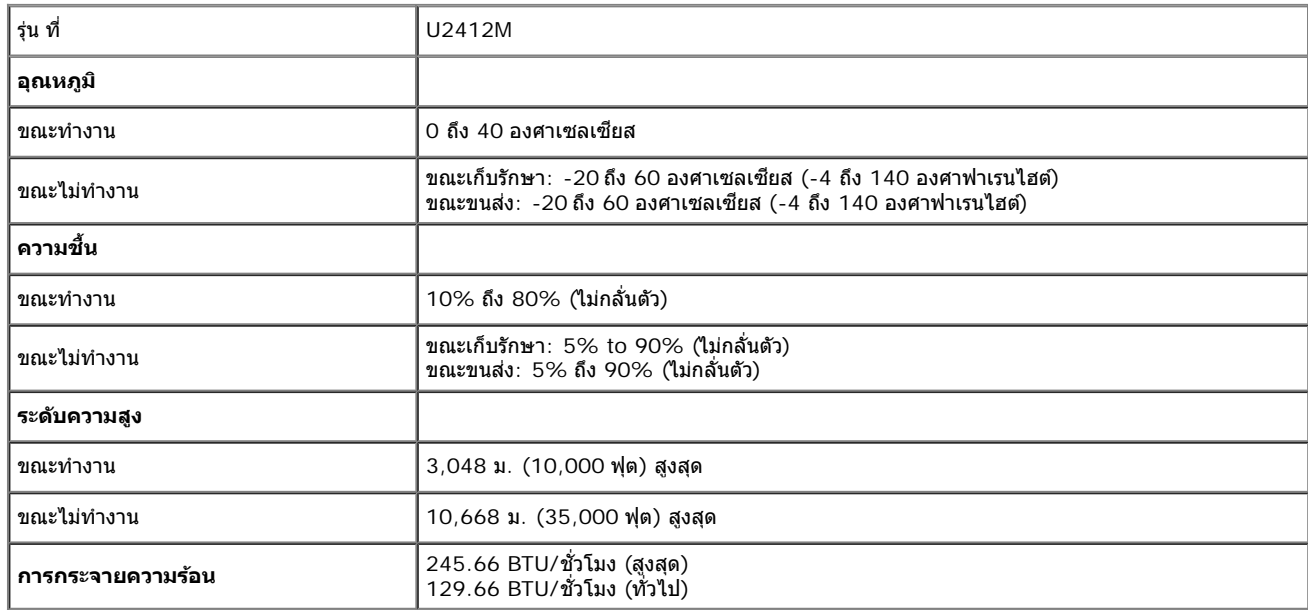

### <span id="page-12-0"></span>**โหมดการจดการพล ั งงาน ั**

ถ้าคุณมีการ์ดแสดงผล หรือชอฟต์แวร์ที่ติดตั้งในพีซีที่สอดคล้องกับ DPM? ของ VESA จอแสดงผลสามารถลดการใช้พลังงานเมื่อไม่ได้ใช้งานโดยอัตโนมัติ สถานะนีเรียกว่า *โหมดประหยัดพลังงาน\** ถ้าคอมพิวเตอร์ตรวจพบ สัญญาณจากแป้นพิมพ์ เม้าส์ หรืออุปกรณ์นำเข้าข้อมูลอื่นๆอภาพจะกลับมาทำงานใหม่โดยอัตโนมัติการบนี้เต็องการใช้พลังงาน และสัญญาณของคุณสมบัติการประหยัดพลังงานอัตโนมัตินี้:

U2412M

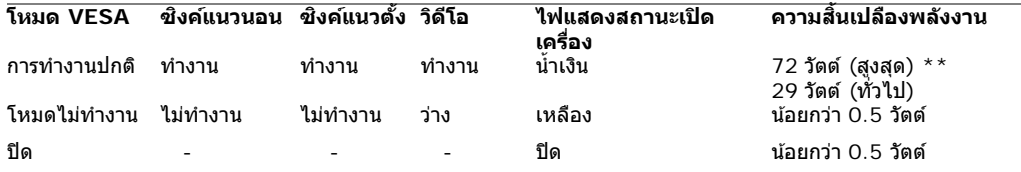

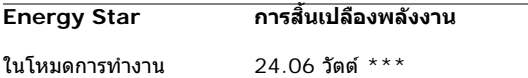

### Dell U2412M

There is no signal coming from your computer. Press any key on the keyboard or move the mouse to wake it up. If there is no display, press the monitor button now to select the correct input source on the On-Screen-Display menu.

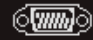

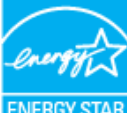

**หมายเหตุ:** จอแสดงผลนผลี้ ตตามมาตรฐานของ ิ **ENERGY STAR**® Ø

\* การไม่ให้มีการสิ้นเปลืองพลังงานเลยในโหมด ปิด สามารถทำได้โดยการถอดสายไฟหลักออกจากจอแสดงผลเท่านั้น

 $^{\star}$ \* การ ใช้ พลังงาน สูงสุด คือ วัด ใน รัฐ ของ luminance max, Dell Soundbar และ USB ที่ ใช้ งาน อยู่.

\*\*\* ความสินเปลืองพลังงาน (เมื่ออยู่ในโหมดการทำงา) ได้ผ่านการทดสอบที่ 230 โวลต์/50 เฮิร์ซ

ี เอกสารฉบับนี้เป็นเอกสารที่ให้ข้อมูลเท่านั้น และเป็นข้อมูลจากการทำงานในห้องปฏิบัติการเลิดภัณฑ์ของท่านอาจทำงานได้แตกต่างออกไปขึ้นอยู่กับซอฟต์แวร์ ส่วนประกอบ และอุปกรณ์ต่อพ่วงที่สั่งซื้อ และไม่ถือเป็นหน้าที่ที่จะต้อง ้อันแถดข้อมูลดังกล่าว ดังนั้นลูกค้าจึงไม่ควรนำข้อมูลนี้ไปใช้ในการตัดสินใจเกี่ยวกับคำถวามต้านทานไฟฟ้าหรือคำอื่นๆไม่มีการรับประกันความถูกต้องหรือความสมบรณ์ของข้อมูลไม่ว่าจะโดยแจ้งหรือโดยนัย

### **การกำก หนดพนิ**

### **ขวตั้ อ่ VGA**

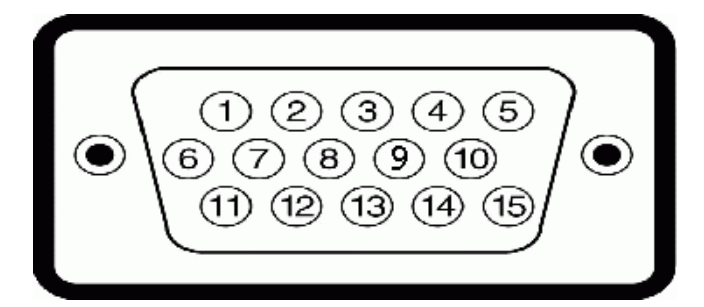

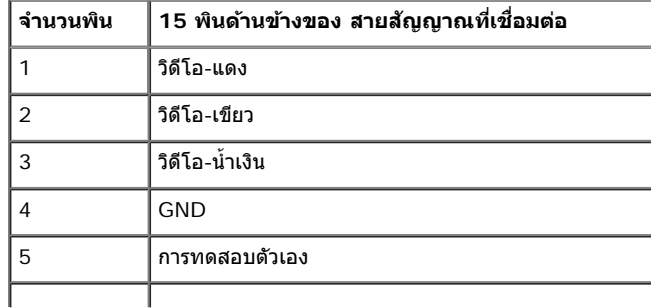

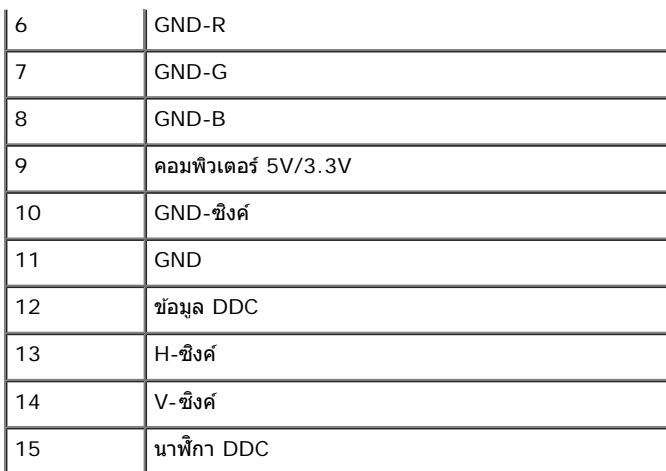

## **ขวตั้ อ่ DVI**

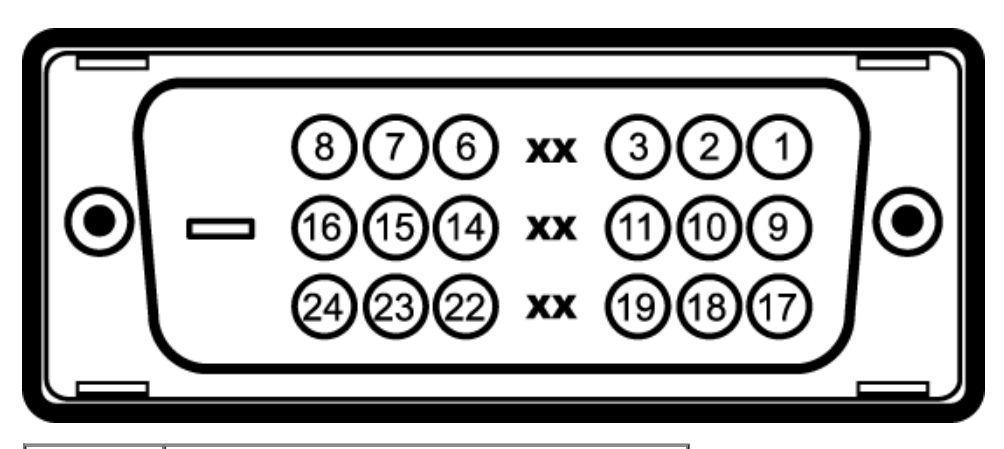

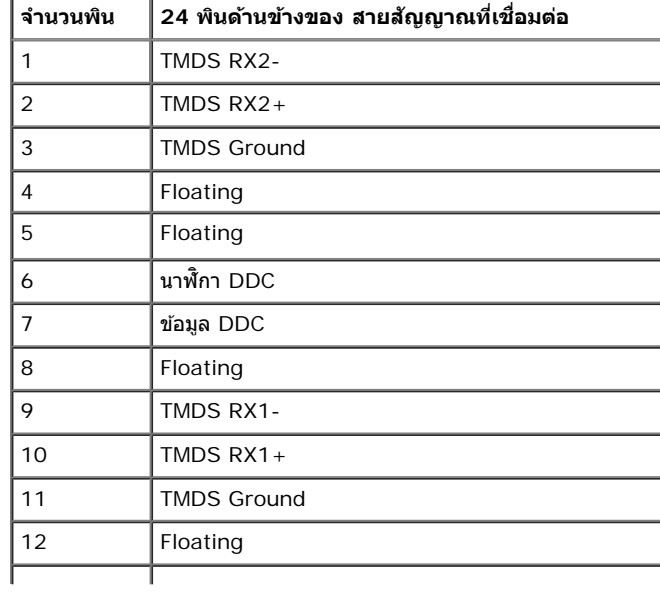

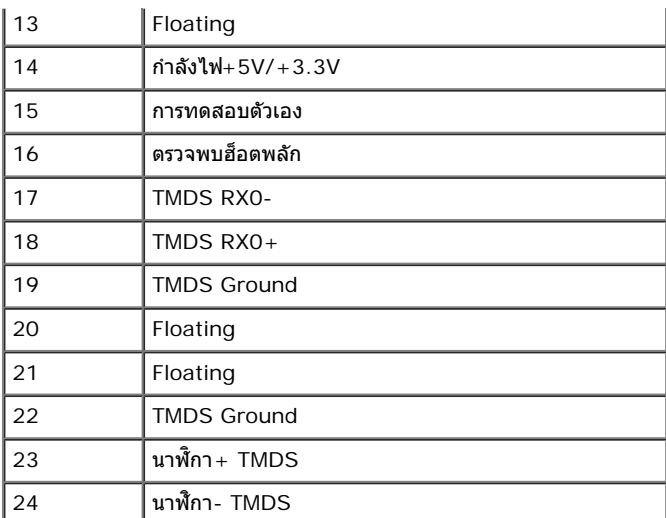

## **ขวตั้ อ่ DP**

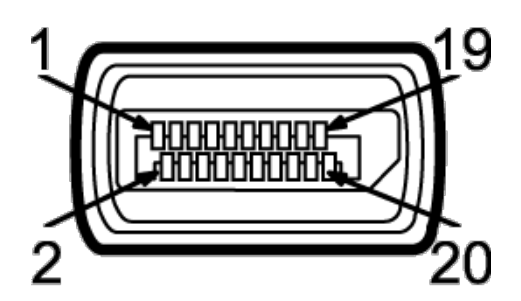

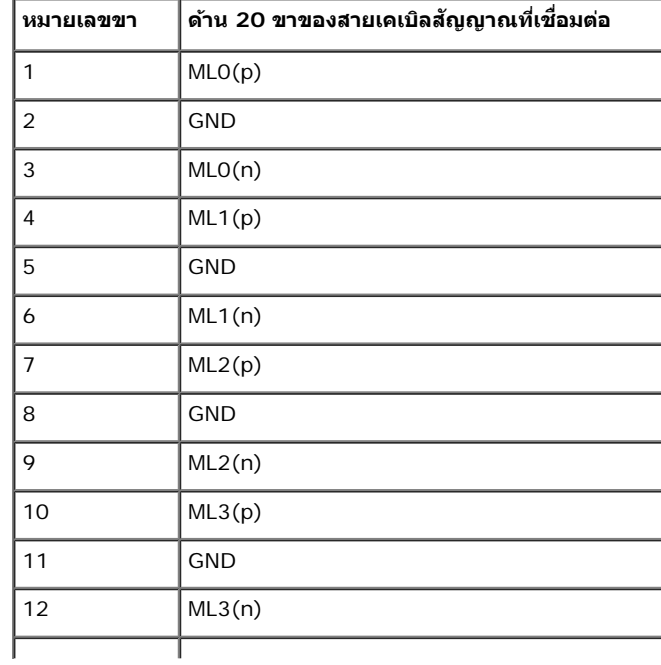

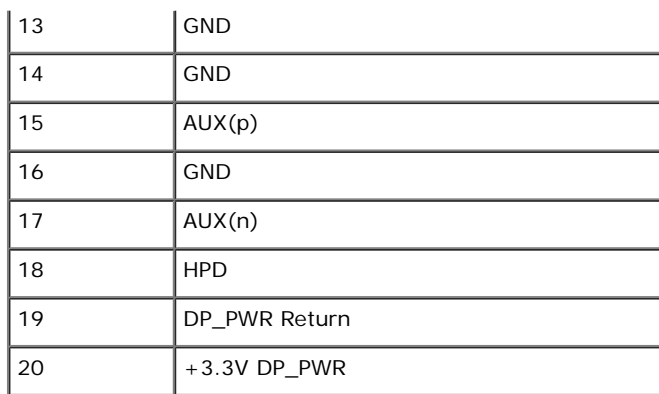

## <span id="page-16-0"></span>**ความสามารถดานพล ้ กแอนด ั เพลย ์ ์**

คุณสามารถติดตั้งจอแสดงผลในระบบที่เป็นแบบพลักแอนด์เพลย์ได้ จอแสดงผลจะให้ข้อมูลประจำเครื่องของจอแสดงผล(EDID) กับระบบคอมพิวเตอร์โดยอัตโนมัติ โดยใช่โปรโตคอลแชนเนลข้อมูลการแสดงผล (DDC) เพื่อที่ ้ระบบสามารถดังค่าคอนฟิกด้วเองได้ และปรับการตั้งค่าต่างๆ ของจอแสดงผลให้เหมาะสมที่สุดการติดตั้งจอภาพส่วนใหญ่เป็นระบบอัตโนมัติ คุณสามารถเลือกตั้งค่าอื่นๆ ได้ถ้าต้องการ ดูรายละเอียดเพิ่มเติมเกี่ยวกับการเปลี่ยนการตั้ง ้ค่าจอภาพได้จาก <u>การใช้งานจอภาพ</u>

## <span id="page-16-1"></span>**อนเตอร ิ เฟซบ ์ สอน ั กรมสากล ุ (USB)**

่ ในส่วนนี้จะเป็นข้อมูลเกี่ยวกับพอร์ต USB ที่มีให้ทางด้านข้างของจอภาพ

 $\mathscr U$  หมายเหตุ: จอภาพนี้รองรับอินเตอร์เฟซ USB 2.0 ความเร็วสูงที่ผ่านการรับรองแล*้*ว

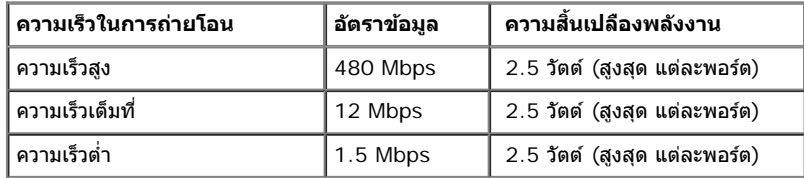

### **ขวตั้ อ่ USBตนทาง ้**

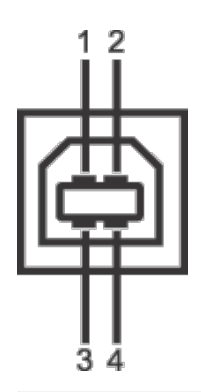

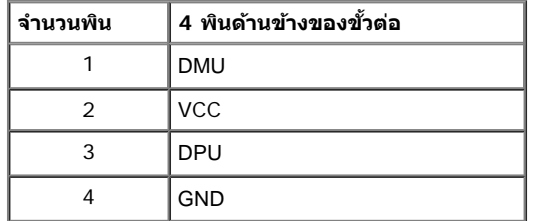

### **ขวตั้ อ่ USBปลายทาง**

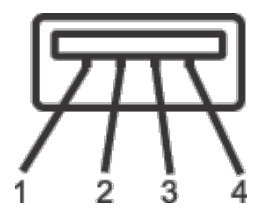

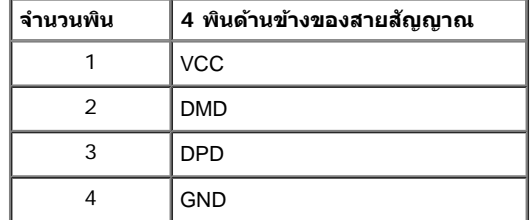

### **พอรต์ USB**

- 1 อัพสตรีม ด้านหลัง
- 4 ดาวนสตร ์ มี 2 ทดี่ านหล ้ งั 2 ทดี่ าน้ ขาง้

 $\mathscr{Y}$ หมายเหตุ: การทำงานขอปSB 2.0 จะต้องใช้กับคอมพิวเตอร์ที่ทำงานกัปJSB 2.0

หมายเหตุ: อินเตอร์เฟซ USB ของจอภาพทำงานเฉพาะเมื่อเปิดจอภาพรือจอภาพอยู่ในโหมดประหยัดพลังงานเท่านั้น ถ้าปิดจอภาพแล้วเปิดใหม่ อุปกรณ์ต่อพ่วงต่างๆ ที่เชื่อมต่อไว้อาจต้องใช้เวลาสองสามวินาที เพื่อให้ทำงาน ได*้*ตามปกติ

## <span id="page-18-0"></span>**นโยบายพกเซลและค ิ ณสมบ ุ ตัของจอภาพ ิ LCD**

ระหว่างกระบวนการผลิตจอภาพ LCD ไม่ใช่เรื่องผิดปกติที่จะมีหนึ่งหรือหลายพิกเซลที่สว่างคงที่ในสถานะที่ไม่มีการเปลี่ยนแปลง ซึ่งมองเห็นได้ยาก และไม่มีผลกระทบใดๆ กับคุณภาพของการแสดงผลหรือความสามารถในการใช้ งาน สำหรับข้อมูลเพิ่มเติมเกี่ยวกับคุณภาพและพิกเซลของจอภาพของเดลส์l ที่: support.dell.com

## <span id="page-18-1"></span>**คมู่ อการด ื แลร ู กษา ั**

### **การทำท ความสะอาดจอแสดงผลของคณุ**

**คำค เตอนื : อานและปฏ ่ บิตัตาม ิ ขนตอนเพ ั้ [อความปลอดภ](#page-45-2) ื่ ยั กอนท ่ จะท ี่ ำท ความสะอาดจอภาพ** ⚠

**คำค เตอนื : กอนท ่ จะท ี่ ำท ความสะอาดจอภาพใหถอดปล ้ กสายไฟจอภาพออกจากเต ๊ั าเส้ ยบไฟฟ ี ้า** ⚠

สำหรับวิธีที่ดีที่สุดขอให้ปฏิบัติตามคำแนะนำในรายการด้าน**ล่πะ**ะนำเครื่องออกจากบรรจุภัณฑ์ทำความสะอาดหรือดูแลจอภาพ:

- ในการทำความสะอาดหน้าจอป้องกันไฟฟ้าสถิติช้ผ้านุ่มที่สะอาดชบน้ำเปียกหมาดๆถ้าเป็นไปได้ ใช้กระดาษทำความสะอาดหน้าจอน้ำอาทำความสะอาดที่เหมาะกับสารเคลือบหน้าจอป้องกันไฟฟ้าสถิฮปาใช้ ิ เบนซิน ทินเนอร์ แอมโมเนีย น้ำยาทำความสะอาดที่มี่ถูทธิ์รนแรงรื่อเครื่องเป่าอากาศ
- ใช้ผ้าชบน้ำอนที่เปียกหมาดๆเพื่อทำความสะอาดจอภาพเล็กเลี่ยงการใช้ผงซักฟอก หรือสารที่มีลักษณะเดียวกัน ที่ทิ้งคราบฟิล์มบางๆ ไว้บนจอภาพ
- ี ถ้าคุณสังเกตเห็นผงแป้งสีขาว เมื่อคุณแกะจอแสดงผลออกจากกล่อง ให้เช็ดด้วยผ้า  $\bullet$
- ัดแลจอภาพด้วยความระมัดระวัง เนื่องจากจอภาพสีเข้มอาจเป็นรอยขีดข่วน และมีรอยครูดสีขาวได้มากกว่าจอภาพสีอ่อน  $\bullet$
- ∙ เพื่อช่วยให้ภาพคงคณภาพดีที่สดบนจอภาพ ขอให้ใช่โปรแกรมรักษาหน้าจอที่เปลี่ยนภาพตลอด และปิดจอภาพเมื่อไม่ใช้งาน

<u>กลับไปยังหน้าสารบัญ</u>

## <span id="page-19-0"></span>**การตดติ งจอแสดงผลของค ั้ ณุ**

**คมู่ อการใช ื งานมอน ้ เตอร ิ จอแบน ์ Dell™ UltraSharp U2412M**

- 0 <u>การต่อขาตั้ง</u>
- $\bullet$  การเชื่อมต่อจอแสดงผลของคณ
- **0** การจัดการกับสายเคเบิล
- ึ การต่อ Soundbar AX510/AX510PA (อุปกรณ์เสริม)
- 0 <u>การนำขาตั้งออ</u>ก
- $\bullet$  อปกรณ์ยึดผนัง (อปกรณ์ซื้อเพิ่ม)

#### **การตอขาต ่ ง ั้**

 $\mathscr{U}$  หมายเหตุ: ขาตั้งไม่ได้ต่ออยู่ เมื่อส่งมอบจอภาพจากโรงงาน

หมายเหตุ: การ ติด ตั้ง ใด ยืน อื่น ๆ, โปรด ดู ที่ คู่มือ การ ยืน ตาม ลำดับการ ตั้ง ค่า สำหรับคำแนะนำใน การ ติด ตั้ง.

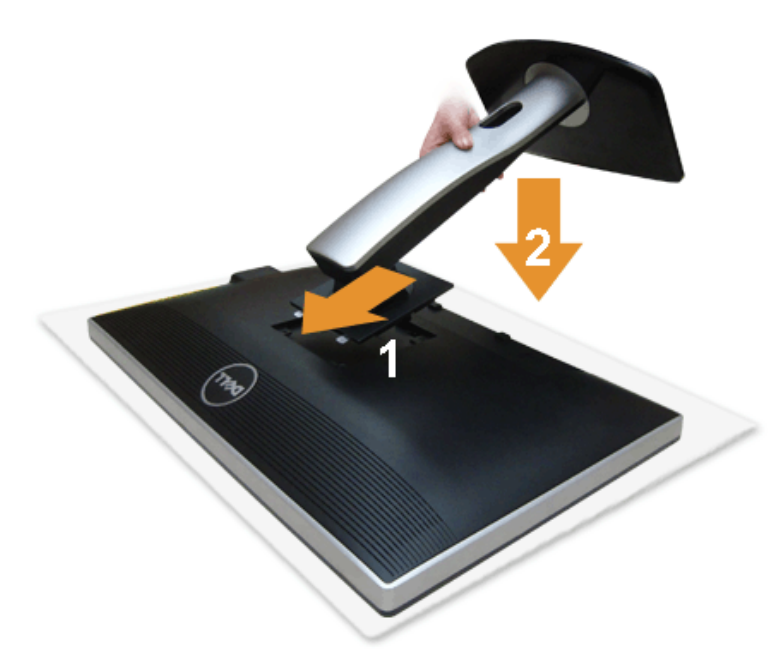

#### การต่อขาตั้งจอภาพ:

- 1. แกะวัสดุคลุมออก และวางจอภาพไว้ด้านบน
- ่ 2. วางแนวร่องที่ด้านหลังของจอภาพ ให้ตรงกับแถบทั้งสองที่ส่วนบนของขาตั้ง
- 3. กดขาตั้งจนกระทั่งยึดเข้ากับจอภาพ

#### **การเชอมต อจอแสดงผลของค ่ ณุ ื่**

### <u>∕∱∖</u> คำเตือน ก่อนที่คุณจะเริ่มกระบวนการใดๆ ในส่วนนี้ ให้ปฏิบัติตาม <u>ขั้นตอนเพื่[อความปลอดภ](#page-45-2)ัย</u>

ึการเชื่อมต่อจอภาพกับคอมพิวเตอร์ :

1. ปิดคอมพิวเตอร์ของคุณ และดึงสายไฟออก

ี่ เชื่อมต่อสายเคเบิลสีน้ำเงิน(VGA) จากจอภาพไปยังคอมพิวเตอร์ของคุณ

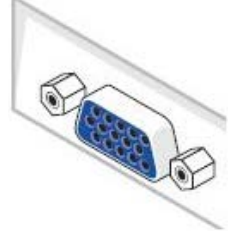

ิ **หมายเหตุ**: หากคอมพิวเตอร์ของคุณสนับสนุนคอนเน็กเตอร์ DVI สึขาว เชื่อมต่อสายเคเบิ้ล DVI สึขาวเข้ากับจอมนิดอร์และต่อคอนเน็กเตอร์ DVI เข้ากับคอมพิวเตอร์ของ Ø คณุ

**ิหมายเหตุ** : อย่าเชื่อมต่อทั้งสายเคเบิล VGA สีน้ำเงินสายเคเบิล DVI สีขาวและสายเคเบิล DisplayPort สีดำเข้ากับคอมพิวเตอร์พร้อมกัน Ø

2. เชื่อมต่อสายเคเบิลขัวต่อจอแสดงผลสีขาว (DVI-D ดิจิตอล) หรือสี่น้ำเงิน(VGA อนาล็อก) หรือสีดำ(DisplayPort) เข้ากับพอร์ตวิดีโอที่สัมพันธ์กันที่ดำนหลังของคอมพิวเตอร์ อย่าใช้สายเคเบิลทั้งสามอย่างบนคอมพิวเตอร์เครื่องเดียวกัน ใช้สายเคเบิลทั้งหมดเฉพาะเมื่อเขื่อมต่อไปยังคอมพิวเตอร์สามเครื่องเข้ากับระบบวิดีโอที่เหมาะสมเท่านั้น

#### **การเชอมต อสาย ่ DVI สขาว ีื่**

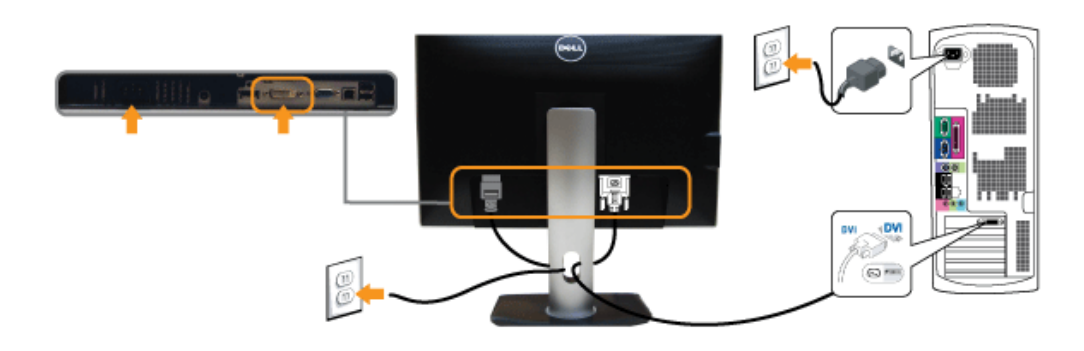

#### **การเชอมต อสาย ่ VGA สนี นำ้เงนิ ื่**

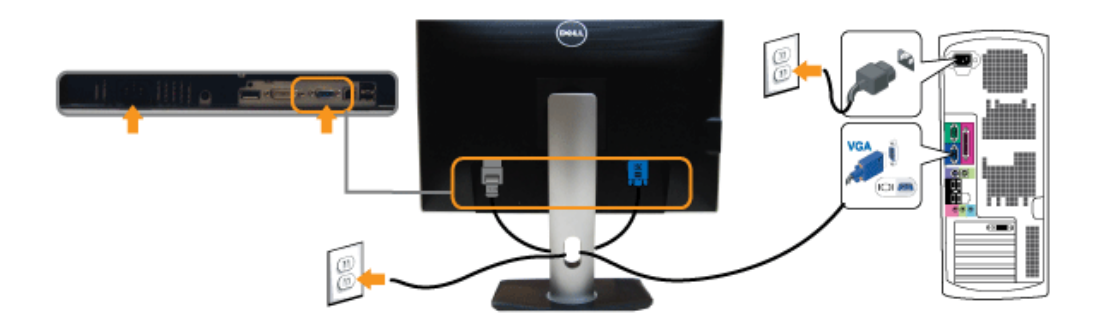

#### **การเชอมต อสาย ่ DP สนี นำ้เงนิ ื่**

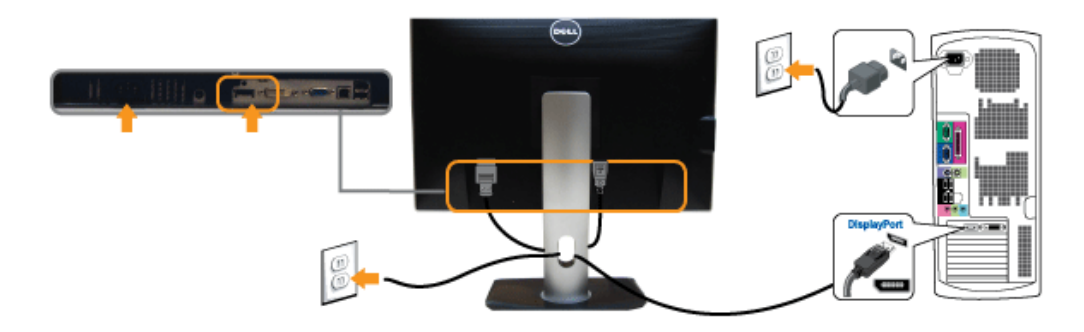

 $\bigwedge$  ข้อควรระวัง : ภาพกราฟิกใช้เพื่อการแสดงภาพประกอบเท่านั้น ลักษณะจริงของคอมพิวเตอร์อาจแตกต่างไฟจากนี้

#### **การเชอมต อสาย ่ USB ื่**

หลังจากเสร็จสิ้นการเชื่อมต่อสาย DVI/VGA/DP แล้ว ให้ปฏิบัติตามขั้นตอนด้านล่าง เพื่อเชื่อมต่อสาย USB กับคอมพิวเตอร์ และเสร็จสิ้นขั้นตอนการติดตั้งจอภาพของคณ :

- 1. ต่อสาย USB อัพสตรีม (สายที่ให้มาพร้อมเครื่อง) ที่พอร์ตอัพสตรีมของจอภาพ กับพอร์ต USB ที่เหมาะสม บนคอมพิวเตอร์ (ดูรายละเอียดจากมุมมอง<u>ด้านล่าง</u>) และดูว่าสามารถเพิ่มรูปจากการต่อสาย USB ได้หรือไม่ ถ้ารูปดู ี่ ย่งเหยิงเกินไป คณก็ถอดออกได้
- 2. เชื่อมต่ออุปกรณ์ต่อพ่วงผ่านสาย USB กับพอร์ต USB ดาวน์สตรีม (ด้านข้างหรือด้านล่าง) บนจอภาพ (ดูรายละเอียดจากมุมมอง <u>ด้านข้าง</u> หรือ <u>ด้านล่าง</u>)
- $3$ . เสียบสายไฟของคอมพิวเตอร์และจอแสดงผลของคุณ เข้ากับเต้าเสียบในบริเวณใกล้เคียง $\overline{\phantom{a}}$
- 4. เปิดจอแสดงผลและคอมพวเตอร ิ ์
- ถาจอแสดงผลแสดงภาพข ้ นมา ึ้ หมายความวาการต ่ ดติ งนั้ ันสมบ ้ รณู ์ถาไม ้ ม่ ภาพปรากฏบนจอ ี ใหอ้ าน่ การแกไขป ้ ัญหา
- 5. ใช้ที่ยึดสายบนขาตั้งจอภาพ เพื่อเก็บสายเคเบิลเข้าที่

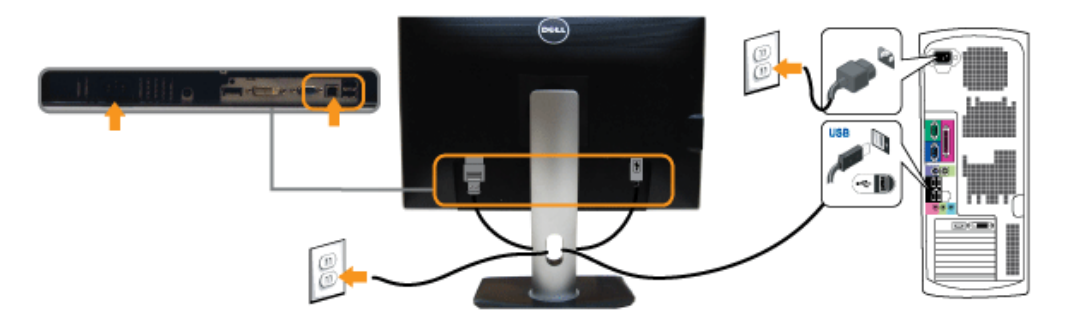

## **การจดการก ั บสายเคเบ ั ลิ**

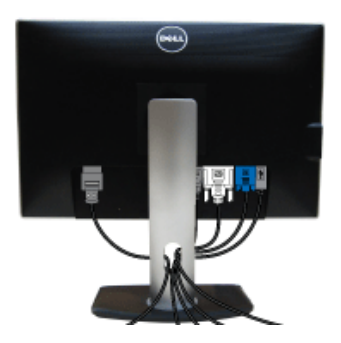

หลังจากต่อสายเคเบิลที่จำเป็นทั้งหมดเข้ากับจอแสดงผลเละคอมพิวเตอร์เรียบร้อยแล้ว (สำหรับการต่อสายเคเบิ<del>ลดู การเขื่อมต่อจอภาพของคุณ</del>) ให่ใช้ช่องเก็บสายเพื่อจัดสายเคเบิลทั้งหมดให้เรียบร้อย ตามรูปด้านบน

## **การตอ่ Soundbar AX510/AX510PA (อปกรณ ุ เสร ์ มิ )**

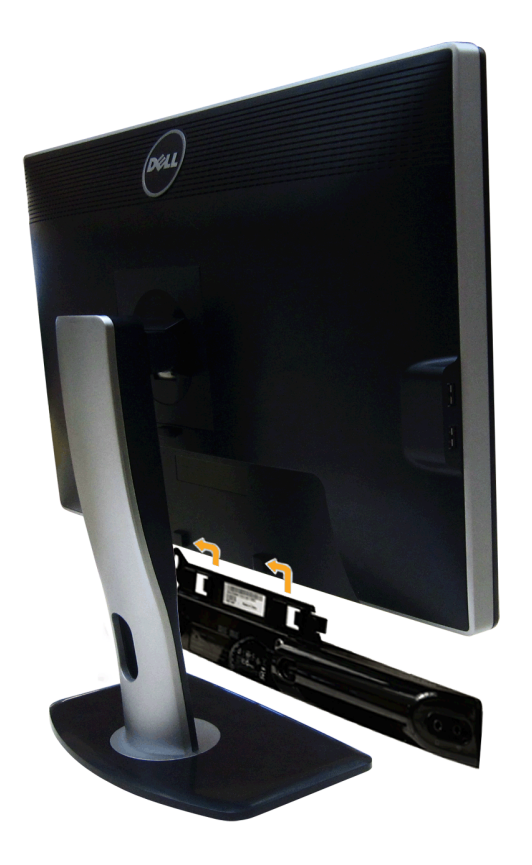

- **ข้อควรระวัง : อย่าใช**้กับอุปกรณ์อื่นที่ไม่ใช่ Dell Soundbar Λ
- ึ <mark>หมายเหตุ</mark>: กำลังไฟขาออก+12V DC ที่ขั้วต่อระบบไฟของ Soundbar สามารถเลือกใช้ได้ เฉพาะกับ Dell Soundbar เท่านั้น Ø
- 1. จากด้านหลังของจอภาพ ให้ทำการต่อSoundbar โดยวางให้ช่องทั้งสองตรงกับแนวแถบด้านล่างหลังจอภาพ
- 2. เลื่อน Soundbar ไปทางซ้ายจนกระทั่งยึดลงในตำแหน่ง
- 3. ต่อ Soundbar กับช่อง Audio Power DC-out (ดูรายละเอียดจากมุมมอง<u>ด้านล่าง</u>)
- 4. เสียบขั้วต่อสเตอริโอขนาดจิ๋วสีเขียวอ่อน จากด้านหลังของ Soundbar กับขั้วส่งสัญญาณเสียงออกจากคอมพิวเตอร์ สำหรัปHDMI/DP คุณสามารถเสียบปลั๊กสเตอริโอเข้ากับพอร์ตเอาท์พุทเสียงของจอมอนิเตอร์ได้ หากไม่มีเสียง ตรวจสอบพี่ขีของคุณว่าได้ตั้งเอาท์พุทเสียงไว้กับเอาท์พุท HMDI/DP หรือไม่

#### ี่ **การนำขาตั้งออก ั้**

- หมายเหตุ: เพื่อป้องกันรอยขีดข่วนบนหน้าจอ LCD ขณะถอดขาดังออก จะต้องดูให้แน่ใจว่าวางจอภาพไว้บนพื้นที่สะอาด ดีแล้ว
- หมายเหตุ: การ ติด ตั้ง ใด ยืน อื่น ๆ, โปรด ดู ที่ คู่มือ การ ยืน ตาม ลำดับการ ตั้ง ค่า สำหรับคำแนะนำใน การ ติด ตั*้*ง.

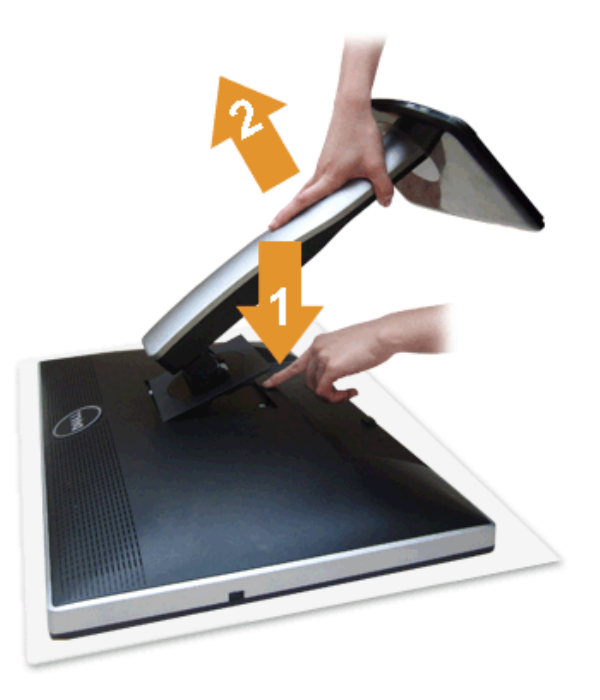

ึการถอดขาตั้งออก:

- 1. วางจอภาพบนพื้นผิวที่เรียบ
- ่ 2. กกดปุ่มปลดล็อกขาตั้งค้างไว้
- 3. ยกขาตั้งออกจากจอภาพ

## **อปกรณ ุ ย์ ดผน ึ งั (อปกรณ ุ ซ์ อเพื้ ม ิ่ )**

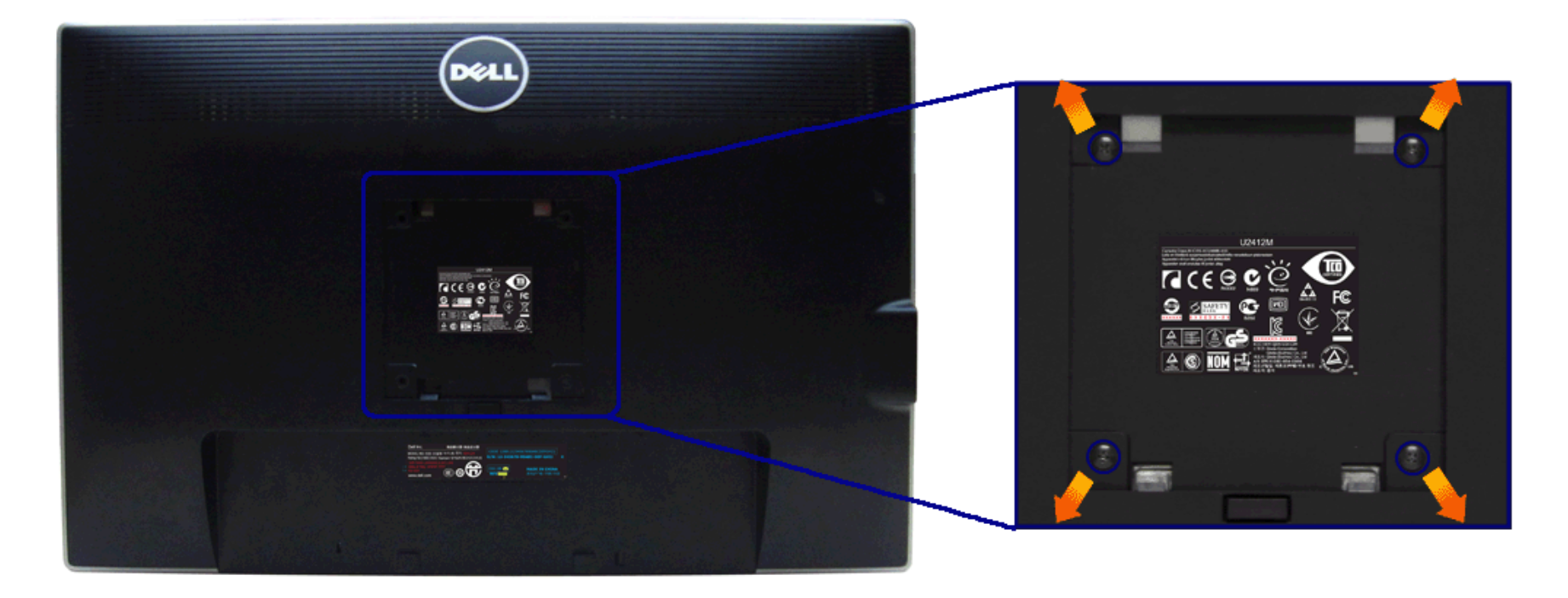

(ขนาดสกรู: M4 x 10 มม.)

่ ให้ดขั้นตอนที่มาพร้อมกับชดยึดผนัง VESA ที่ใช้ด้วยกันได*้* 

- ่ 1. วางหน้าจอแสดงผลบนผ้าหรือเบาะที่นุ่มบนโต๊ะที่มีพื้นผิวเรียบและมั่นคง
- ี้ 2. ถอดขาตั้งออก
- 3. ใช้ไขควงแฉกเพื่อถอดสกรู 4 ตัวที่ยึดฝาปิดพลาสติกออก
- 4. ติดแผ่นโลหะยึดจากชุดติดผนังเข้ากับจอมอนิเตอร์
- 5. ยึดจอมอนิเตอร์บนผนังโดยทำตามขันตอนทีมาพร้อมกับชุดยึดผนัง

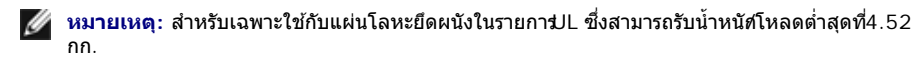

<u>กลับไปยังหน้าสารบัญ</u>

<span id="page-26-0"></span><u>กลับไปยังหน้าสารบัญ</u>

### **การใชงานจอภาพ ้**

**คมู่ อการใช ื งานมอน ้ เตอร ิ จอแบน ์ Dell™ UltraSharp U2412M**

- <u>การใช้ปุ่มควบคุมบนแผงด้านหน้า</u>
- การใช้เมนูแสดงผลบนหน้าจอ [\(OSD\)](#page-27-0)
- [ซอฟทแวร](#page-37-0) ์ [PowerNap](#page-37-0) ์
- $\bullet$  การตั้งค่[าความละเอ](#page-38-0)ียดที่เหมาะสมที่สุด
- $\bullet$  การก้มเงยหน้าจ[อ](#page-39-0) [การหมนหน](#page-39-0)้าจอ
- $\bullet$  การใช้ตัวเอียง เดือย และส่วนต่อแนวตั้งง
- $\bullet$ การหมุนจอภาพ
- $\bullet$ การปรับตั้งค่[าการแสดงผลหม](#page-41-0)ุนหน้าจอของระบบ

### <span id="page-26-1"></span>**การใชแผงด ้ านหน ้ า้**

ใช้ปุ่มควบคุมที่ต้านหน้าของจอภาพ เพื่อปรับคุณลักษณะของภาพที่แสดงอยู่บนหน่าจอ ขณะที่ใช้ปุ่มเหล่านี้ปรับการควบคุมต่างๆ OSD จะแสดงค่าเป็นด้วเลขของคุณลักษณะนั้นตามที่เปลี่ยนแปลง

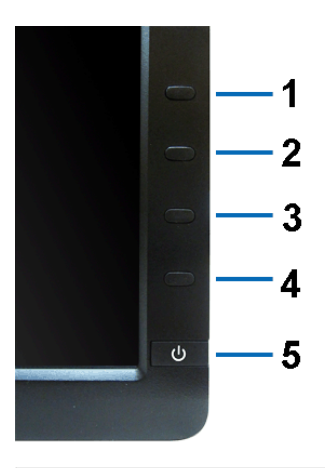

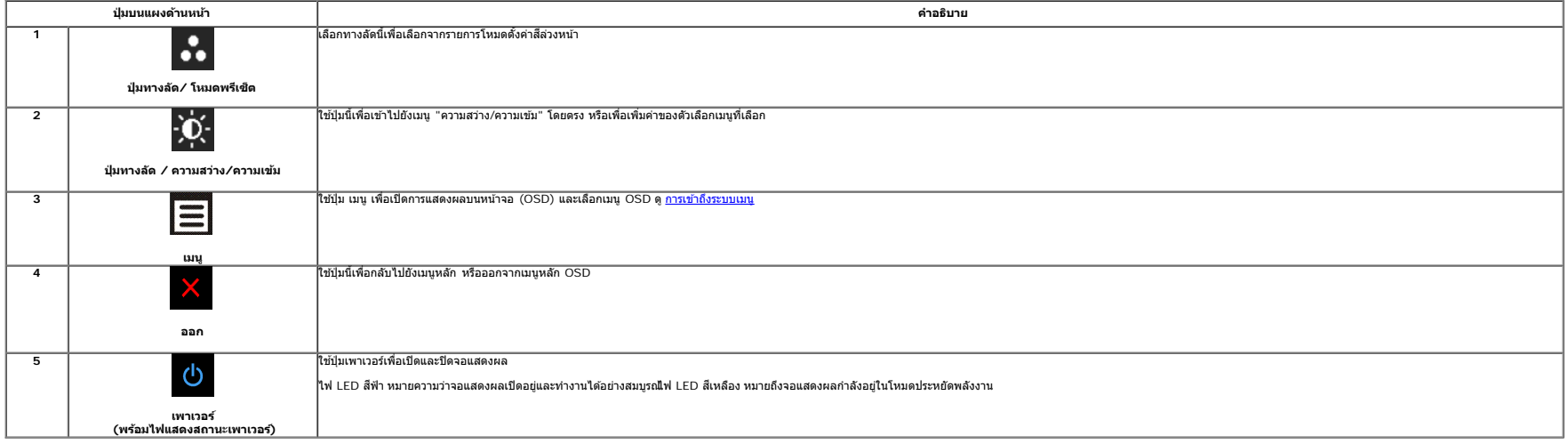

### <span id="page-27-0"></span>**การใชเมน ้ ทู แสดงบนหน ี่ าจอ ้ (OSD)**

#### <span id="page-27-1"></span>**การเขาถ้ งระบบเมน ึ ู**

ี∕∕ หมายเหตุ: ถ้าคุณเปลี่ยนแปลงการตั้งค่า จากนั้นใช่งานอีกเบนูหนึ่ง หรือออกจากเบนู OSD, จอแสดงผลจะบันทึกการเปลี่ยนเปลอเอ้มถูก บัลยอัคโนมัส นอกจากนี้การเปลี่ยนแปลงยังถูกบันทึก ถ้าคุณเปลี่ยนแปลงการตั้งค่า จากนั้นรอให้เบนู

่า. กดปุ่ม $\Xi$ เพื่อเปิดเมนู OSD และแสดงเมนูหลัก

#### **เมนหลู กสั ำส หรบสั ญญาณเข ั าอนาล ้ ็อก (VGA)**

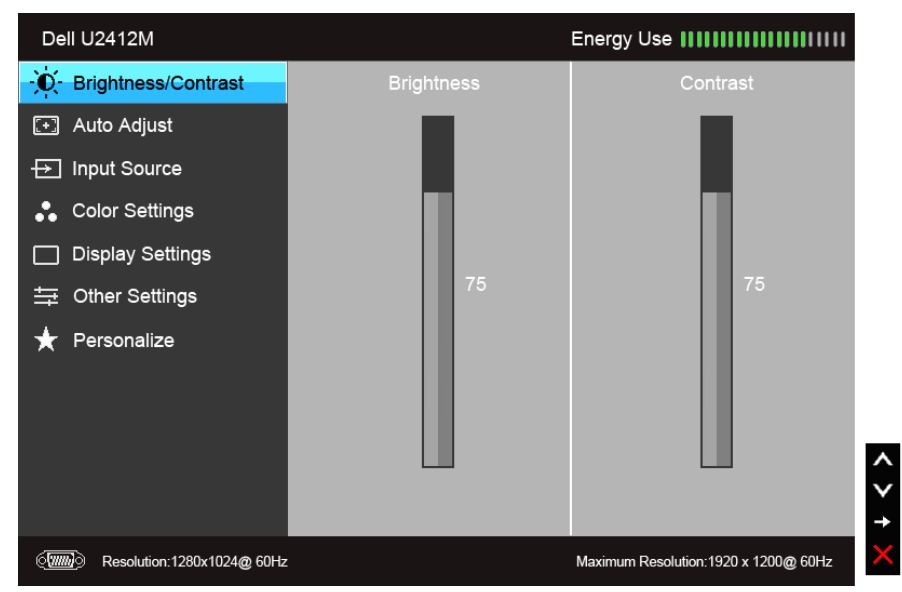

**หรอื**

#### **เมนหลู กสั ำส หรบสั ญญาณเข ั าด้ จิตอล ิ (DVI)**

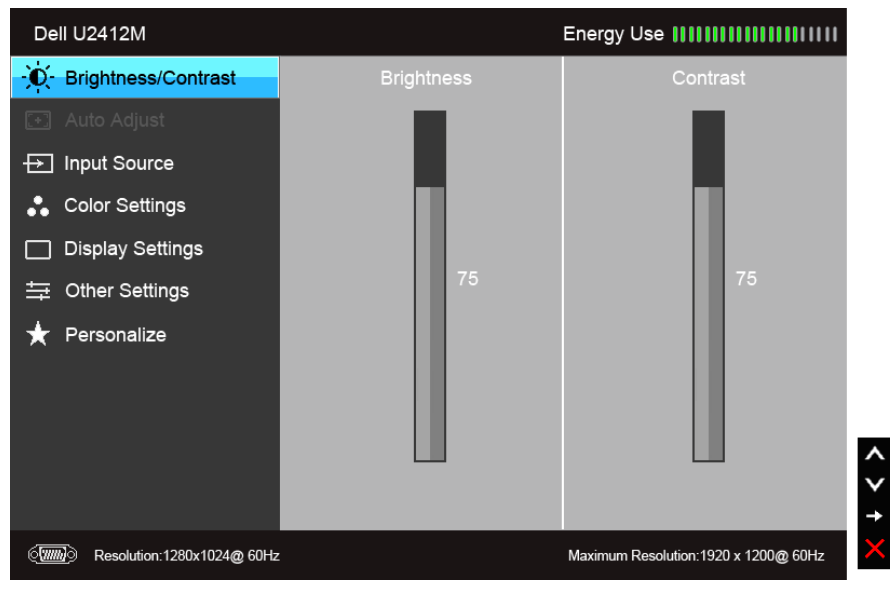

**เมนหลู กสั ำส หรบสั ญญาณเข ั าจอแสดงผล ้ (DP)**

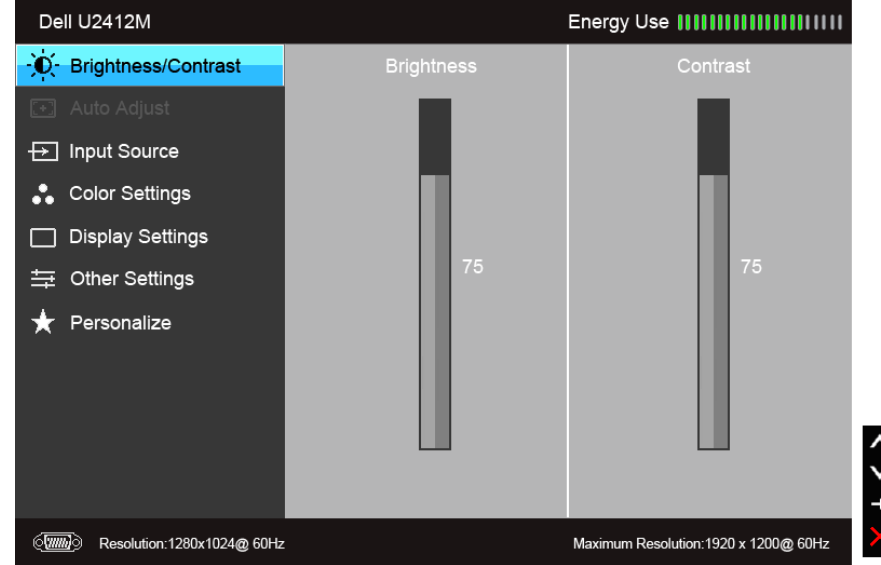

 $\mathscr U$  **หมายเหตุ**: ปรับอัดโนมัติ ใช่ได้เฉพาะเมื่อคุณใช้ชั่วต่ออนาล็อก (VGA) เท่านั้น

ี่ 2. กดปุ่ม ▲ และ ▲ เพื่อเลื่อนระหว่างตัวเลือกการตั้งค่า ในขณะที่คุณย้ายจากไอคอนหนึ่งไปยังอีกไอคอนหนึ่ง ชื่อตัวเลือกจะถูกเน้น ดูดารางด้านล่างสำหรับรายการอย่างสมบูรณ์ของตัวเลือกทั้งหมดที่ใช่ได้สำหรับจอแสดงผล

3. กดป่ม **E2 หนึ่งครั้งเพื่อเปิดการทำงานตัวเลือกที่เน**้นอย่

 $\overline{a}$  และ  $\overline{\mathbf{v}}$  เพื่อเลือกพารามิเตอร์ที่ต้องการ

 $\overline{\textbf{5}}$ . กด  $\overline{\textbf{1}}$  เพื่อเข้าสู่แถบเลื่อน จากนั้นใช้ปุ่ม  $\overline{\textbf{1}}$  และ  $\overline{\textbf{1}}$  ดามที่มีการแสดงไว้บนเมน เพื่อทำการเปลี่ยนแปลงคำของคุณ

 $6.$ เลือกตัวเลือก $\blacktriangleright$ ว เพื่อกลับไปยังเมนูหลัก หรือออกจากเมนู OSD

**ไอคอน เมนูและเมนยู อย่ คำค อธบาย ิ**  $\overline{\mathbf{D}}$ **ี่ ความสว่าง/ความเข้ม ่** *ค***วามรับความเข**็ม ไข้ เมนูนี้ เพื่อเปิดทำงานการปรับความสว่า⁄ความเข้ม Dell U2412M Energy Use **IIIIIIIIIIIIIII**IIIII ici-Brightness/Contrast **Brightness** [+] Auto Adjust **<del>D</del>** Input Source Color Settings Display Settings 与 Other Settings  $\bigstar$  Personalize  $\hat{\zeta}$ (WWW) Resolution:1280x1024@60Hz Maximum Resolution: 1920 x 1200@ 60Hz

<span id="page-29-0"></span>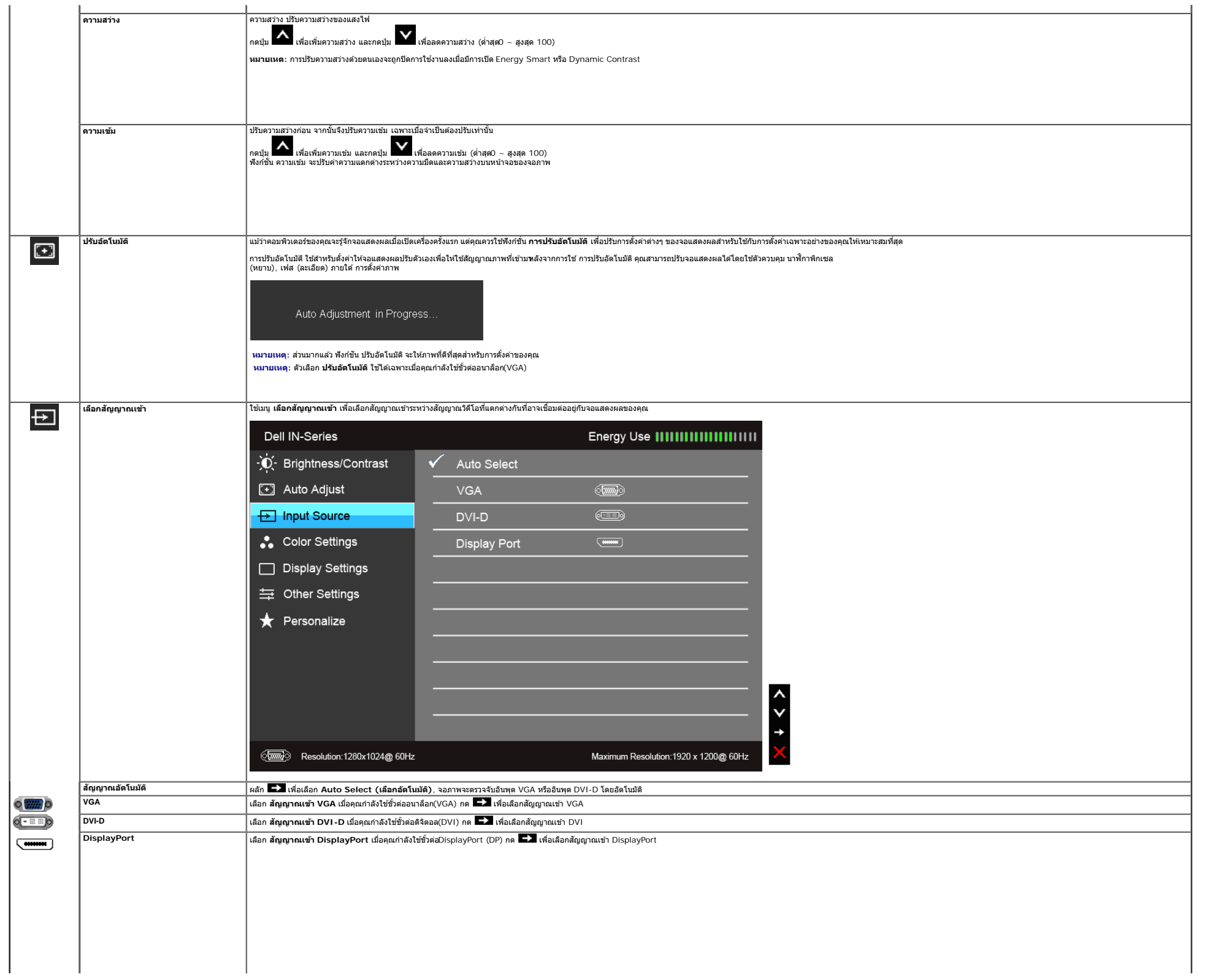

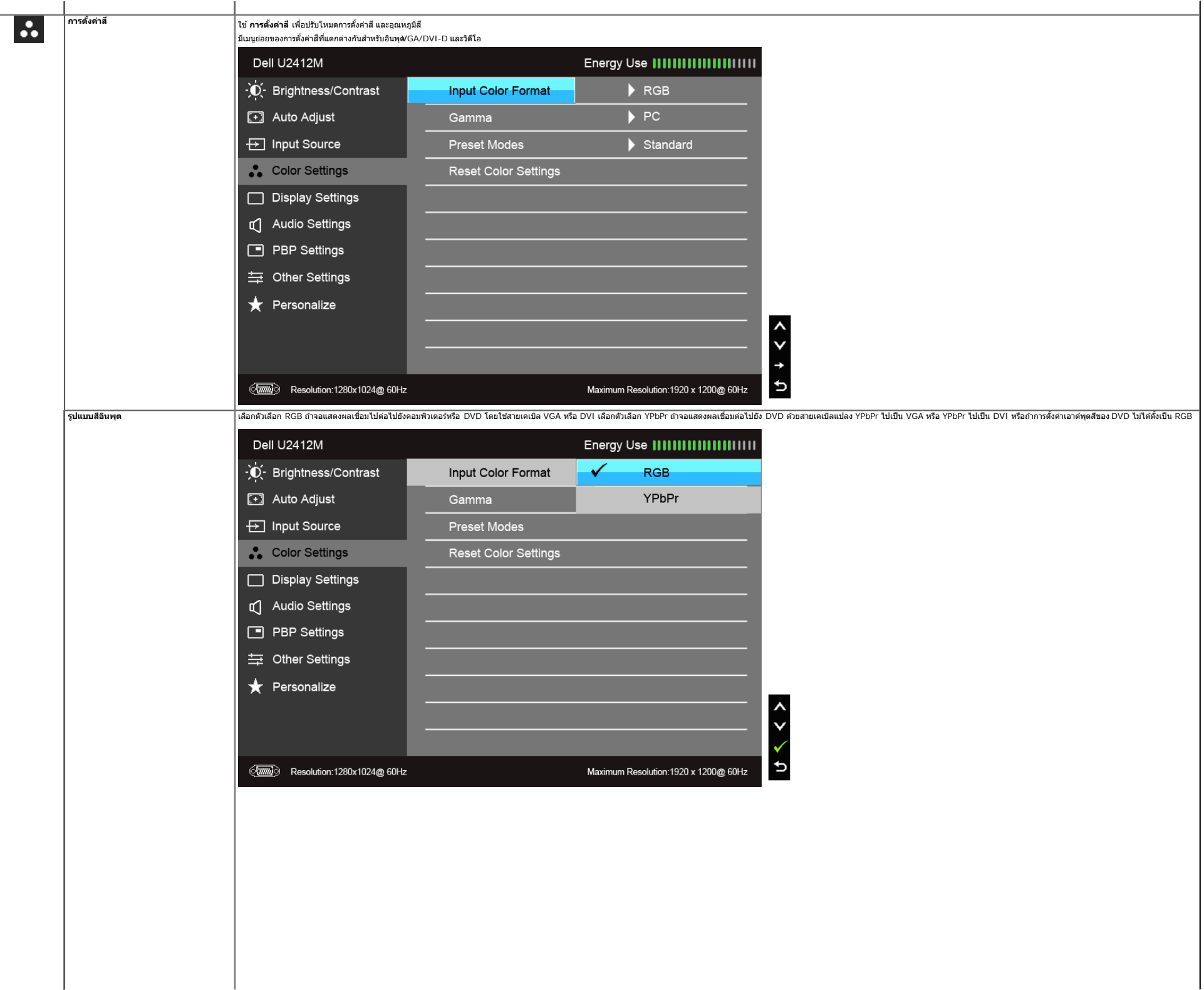

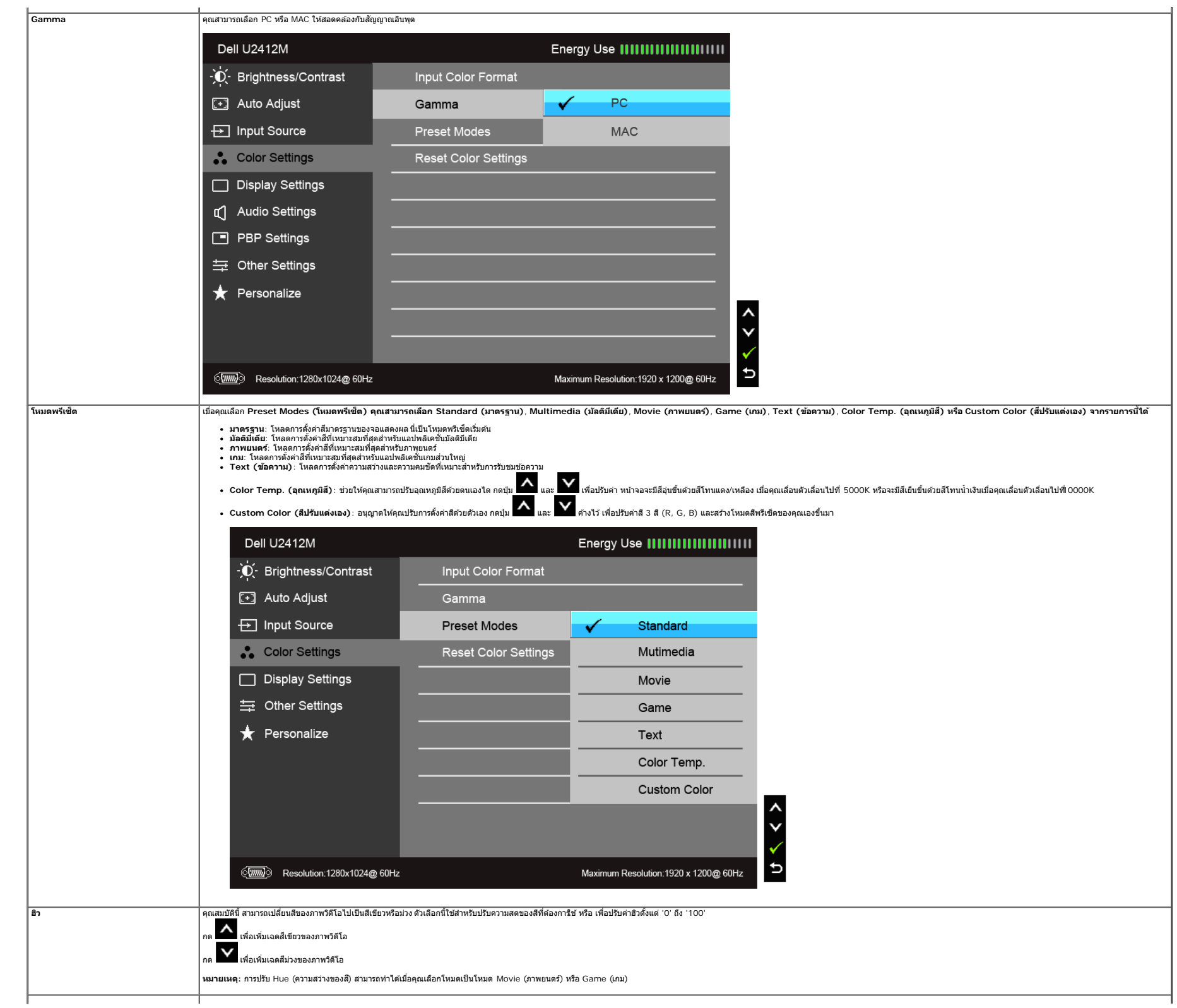

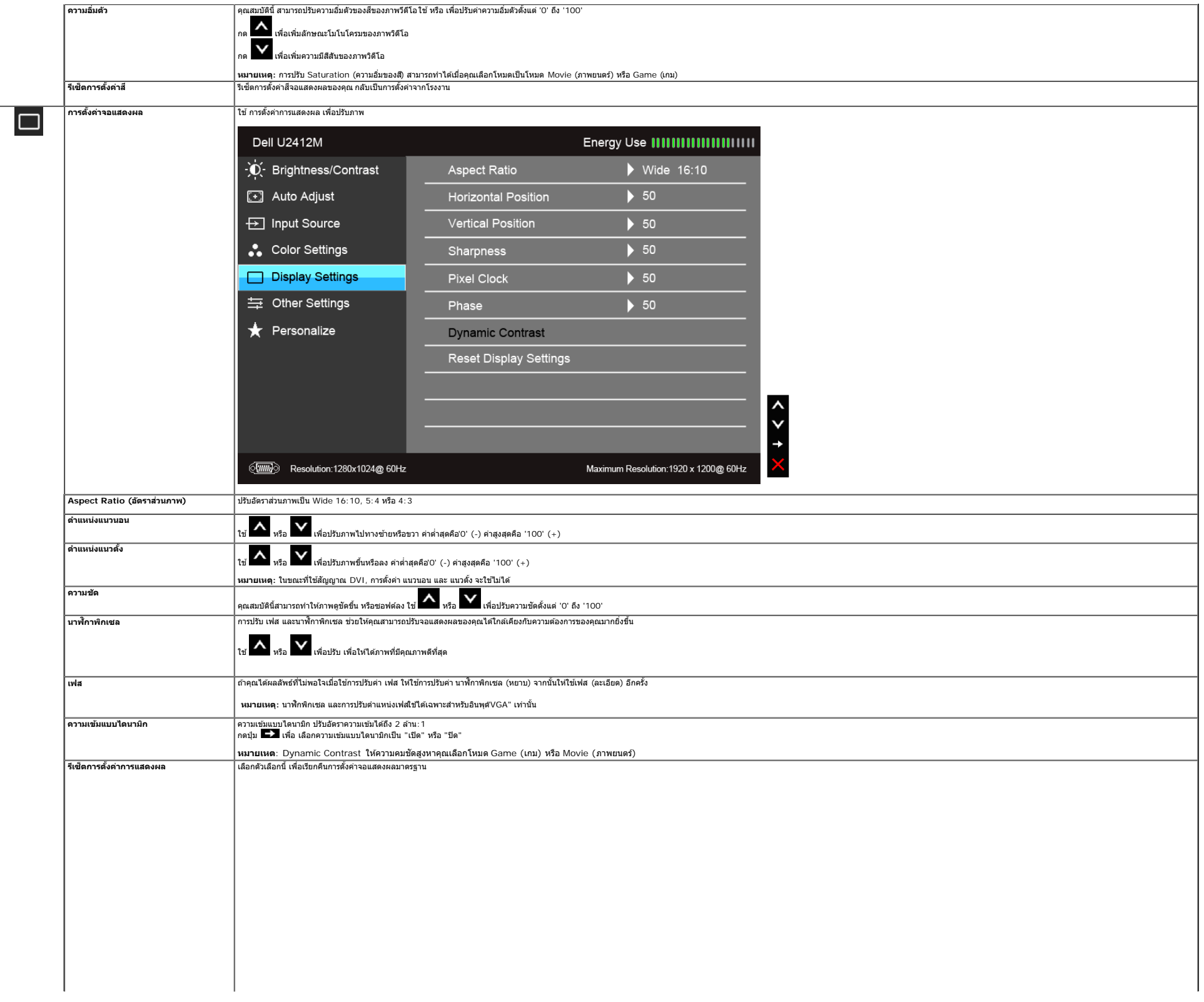

<span id="page-33-0"></span>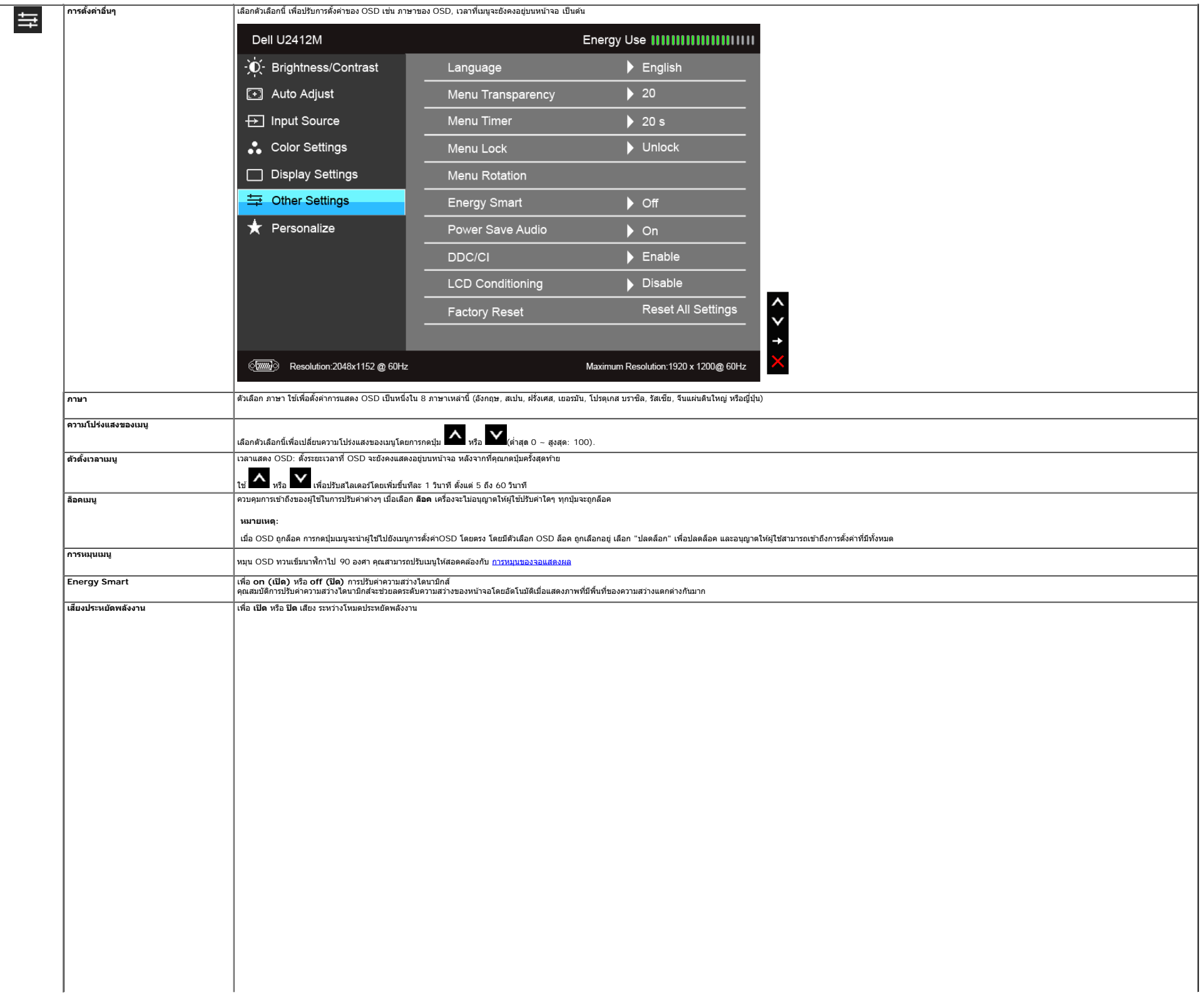

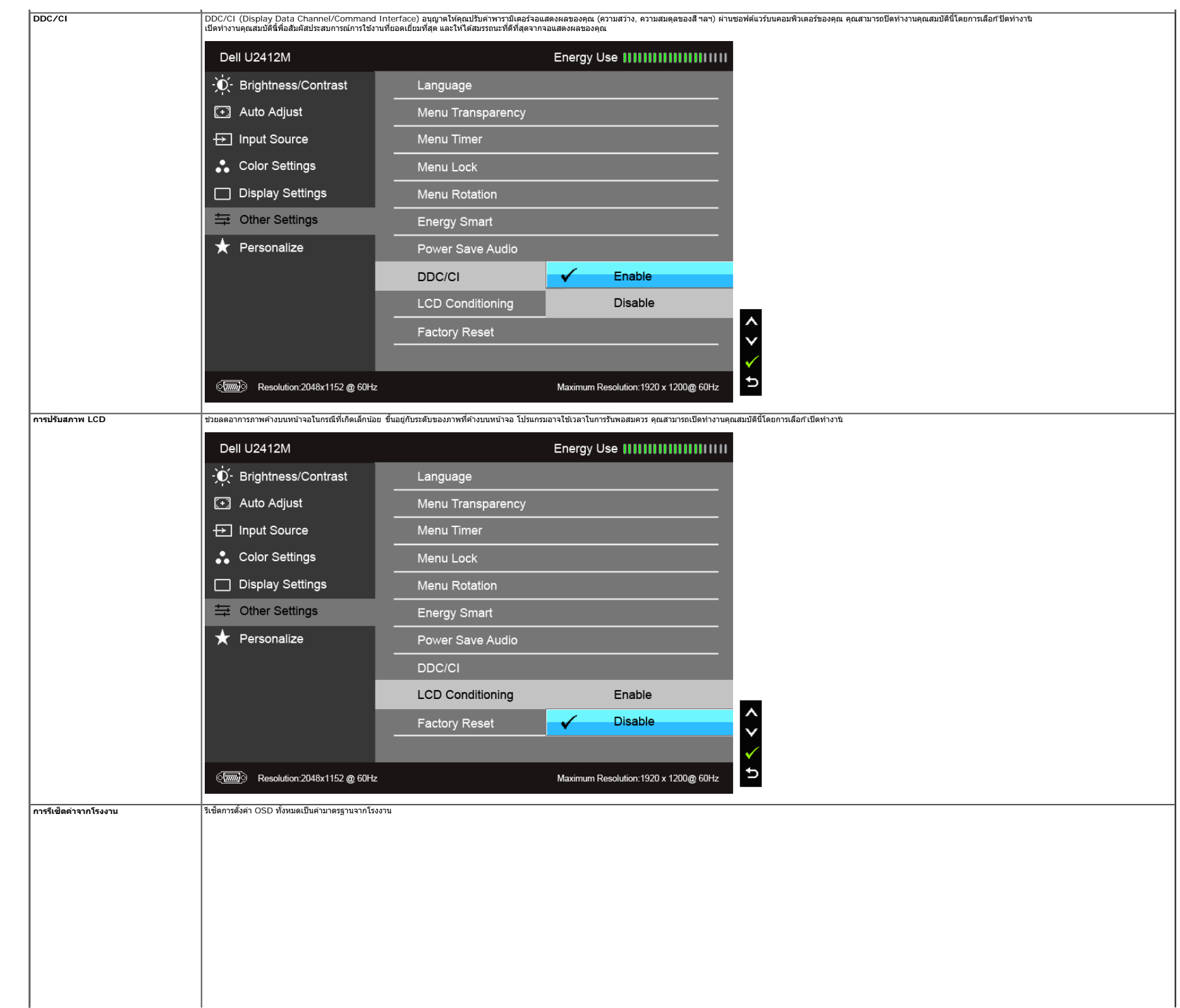

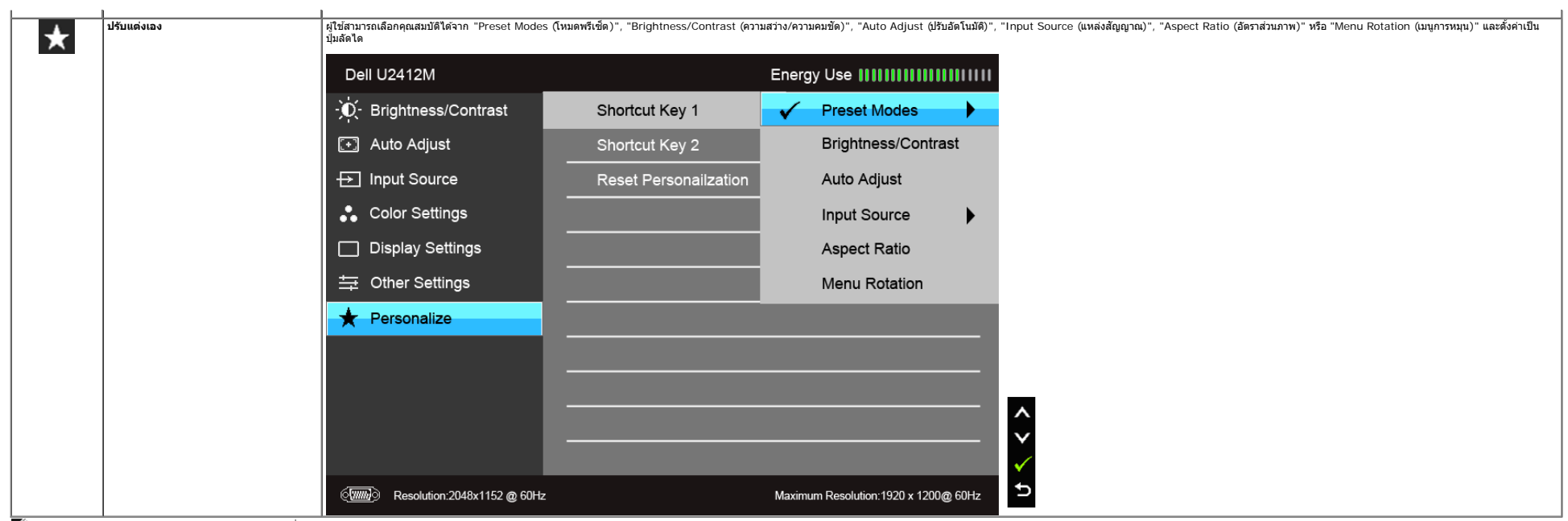

์<br>**ได้ พมายเหตุ**: จอมอนิเดอร์มีคุณสมบัติการปรับค่าความสว่างเพื่อชดเชยการใช้งาน LED ในตัว

#### **ขอความเต ้ อนื OSD**

เมื่อมีการเปิดใช่งานคุณสมบัติ Energy Smart หรือ Dynamic Contrast (ความสว่าใดนามิกส) ในโหมดพรีเซียเหล่านี้ : Game (เกม) หรือ Movie (ภาพยนตร์)) การปรับความสว่างด้วยตนเองจะไม่สามารถใช่งานใด

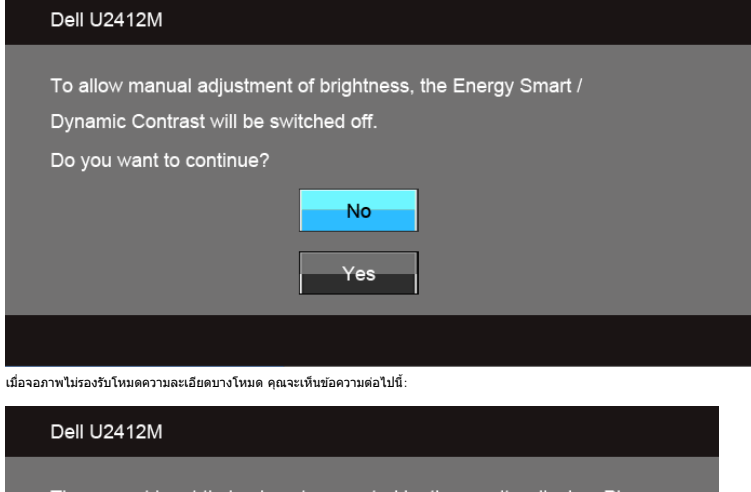

 $\mathbf{r}$ 

The current input timing is not supported by the monitor display. Please change your input timing to 1920x1200@60Hz or any other monitor listed timing as per the monitor specifications.

#### $\langle \overline{\text{mm}} \rangle$

นี่หมายความว่าจอแสดงผลไม่สามารถซึงโครไนซ์กับสัญญาณที่ได้รับจากคอมพิวเตอร์ได้ ดู <u>ข้อมูล[จำเพาะของจอแสดงผล](#page-9-0)</u>สำหรับช่วงความถี่ในแนวนอนและแนวตั้งที่จอแสดงผลนี้สามารถใช<sup>บ</sup>ได้หมดที่แนะน่าคือ1920 x 1200

คุณจะเห็นข้อความต่อไปนี้ก่อนปิดใช้ฟังก์ชั้น DDC/CI:

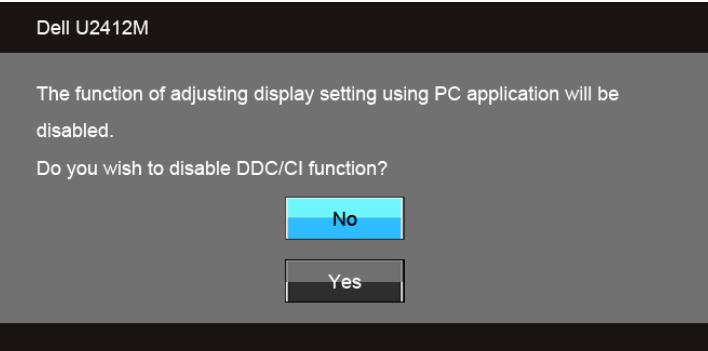

้เมื่อจอภาพเข้าสู่โหมดประหยัดพลังงาน จะมีข้อความต่อไปนี้ปรากฏขึ้น:

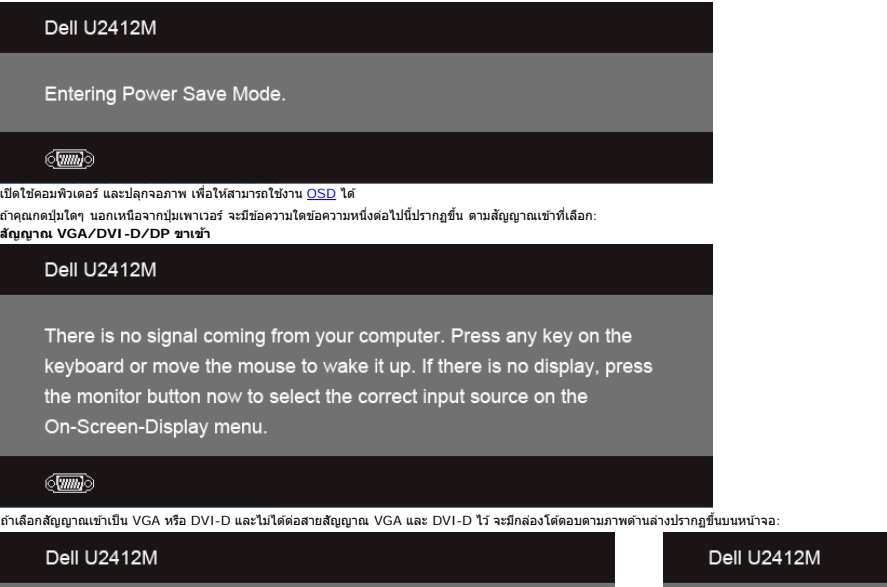

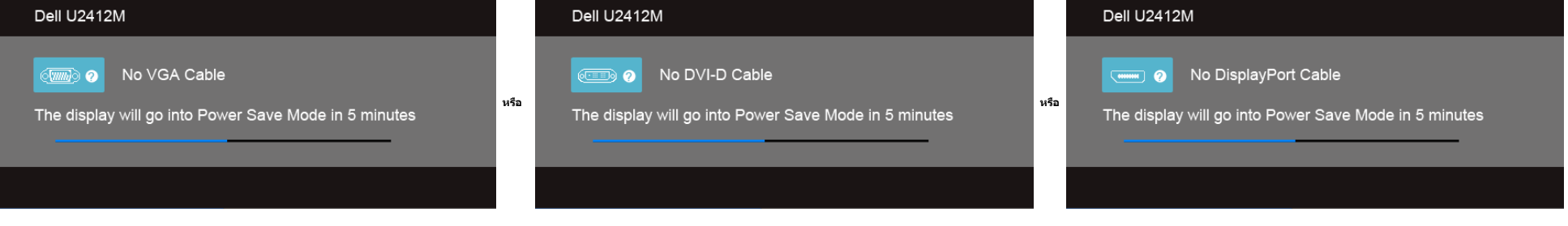

ดูรายละเอียดเพิ่มเดิมจาก <u>การแก่ไขปัญหา</u>

#### <span id="page-37-0"></span>**ซอฟทแวร ์ PowerNap ์**

ซอฟท์แวร์ PowerNap ที่มาพร้อมใน CD นี้มาพร้อมกับจอมอนิเดอร์ของคณที่คุณได้ซื้อมาแล้ว

ชอฟท์แวร์นี้ข่วยให้จอมอนิเดอร์ของคุณทำงานไดในโหมดประหยัดพลังงานิหมดประหยัดพลังงานช่วยให้ผู้ใช้สามารถตั้งค่ามอนิเดอร์ให้เป็น "Screen Dim (หน้าจอมืด)" or "Sleep (พัก)" เมื่อพีซีของคุณเข้าสู่โหมดรักษาหน้าจอ

1. Screen Dim (หน้าจอม็ด) - จอมอนิเตอร์จะมืดลงโดยมีระดับความสว่างด่ำสุดเมื่อพีซีเข้าสู่โหมดรักษาหน้าจอ

2. Sleep (พัก) - จอมอนิเดอร์จะเข้าสู่โหมดพักเมื่อพีซีอยู่ในโหมดรักษาหน้าจอ

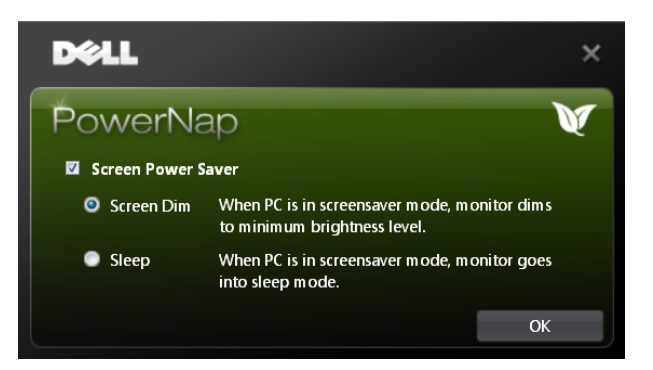

ชอฟท์แวร์ PowerNap มาพร้อมตัวเลือกเพื่อตรวจสอบการอัพเดดใหม่ๆ ของชอฟท์แวร์ โปรดตรวจสอบการอัพเดตซอฟท์แวร์ของคุณอยู่เป็นประจำ

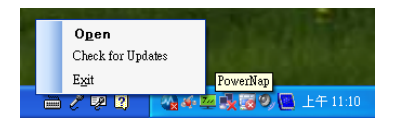

หมายเหตุ: หลังการติดตั้ง ชื่อตศัทเดสก์ที่อปและช็อตศัทภายใต้เมนู "Start (เริ่ม)" สำหรับPowerNap จะีถูกสร้างขึ้น<br>ระบบปฏิบัติการที่สนับสนุน: Windows XP (32 และ 64 บิต), Vista (32 และ 64 บิต), Windows 7 (32 และ 64 บิต)<br>อินเตอ

เวอร์ชั่นล่าสุดของซอฟท์แวร์ PowerNap สามารถดาวน์โหลดได้จากเว็บไซท์ของ Dell

#### ขั้นตอนการดาวน์โหลดชอฟท์แวร์นี้:

- 
- 1. ไปยัง http://www.support.dell.com<br>2. เลือก "Monitor Drivers (ใตร์เวอร์มอนิเดอร์)" ภายใต้แท็บ "Drivers and downloads (ใตร์เวอร์และดาวน์โหลด)"<br>3. เลือกวันจอมอนิเดอร์ของคุณ แอพพลิเคชั่น PowerNap<br>4. ดาวน์โหลดและติดตั
- 
- 

#### **ซอฟทแวร ์ ช์ วยยกระด ่ บเมน ั การหม ู นุ**

ชอฟท์แวร์ข่วยยกระดับเมนูการหมุนถูกรวมอยู่ในชอฟท์แวร์ PowerNap โดยจะข่วยให้คุณสามารถหมุนการแสดงผลของจอมอนิเตอร์ใต้จากเมนู OSD การเลือก "Landscape (แนวนอน)" หรือ "Portrait (แนวตั้ง)" จะเป็นการปรับการแสดงผลของมอนิเตอร์ตามที่

ภาพดังต่อไปนี้แสดงภาพหน้าจอของชอฟท์แวร์ช่วยยกระดับเมนูการหมุน (การเรียกใช้ฟังก์ชั่นยกระดับเมนูการหมุนผ่านเมนู OSD):

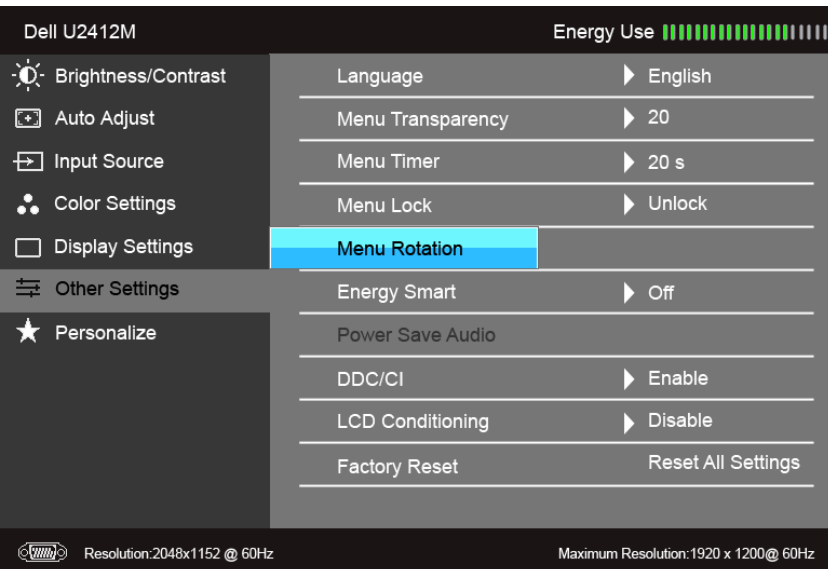

**หมายเหตุ**:<br>ระบบปฏิบัติการที่สนับสนุน: Windows XP (32 และ 64 บิต), Vista (32 และ 64 บิต), Windows 7 (32 และ 64 บิต) อนเตอร์เฟซวิดีโอที่สนับสนุน: Vindows AF (32 และ )<br>อินเดอร์เฟซวิดีโอที่สนับสนุน: VGA และ DVI เท่านั้น

ือแพ่อภารมพาธิภพนอพินุน: ง.ox แพง อังว เกานน<br>หากคุณไม่พบการหมุนหน้าจอ คุณอาจจำเป็นต้องอัพเดตไดร์เวอร์กราฟิกของคุณขึ้นอยู่กับคอมพิวเตอร์ของคุณ ให้ทำตามขั้นตอนดังต่อไปนี้

- หากคุณมีคอมพิวเตอร์เดสก์ท็อปหรือคอมพิวเตอร์พกพา Dell:
- ึ้ง ไปยัง support.dell.com, ไปยังแท็กบริการ และดาวน์โหลดไดร์เวอร์ล่าสุดสำหรับการ์ดกราฟิกของคุณ
- $\bullet$  หากคุณใช้คอมพิวเตอร์อื่นที่ไม่ใช่ของ Dell (คอมพิวเตอร์พกพาหรือเดสก์ท็อป):
	- ไปยังไซท์การสนับสนุนสำหรับคอมพิวเดอร์ของคุณและดาวน์โหลดไดร์เวอร์กราฟิกล่าสุด<br>ไปยังเว็บไซท์การ์ดกราฟิกและดาวน์โหลดไดร์เวอร์กราฟิกล่าสด
	-

### <span id="page-38-0"></span>**การตงคั้ าความละเอ ่ ยดท ี เหมาะสมท ี่ สี่ ดุ**

ึการตั้งค่ามอนิเตอร์เป็นความคมชัดสูงสุด:

ใน Windows Vista®, Windows® 7, Windows® 8:

- 1. สทาหรับ Windows® 8 เท่านั้น, เลือกรูปแบบภาพเดสก์ท็อปเพื่อสลับไปยังคลาสิคเดสก์ท็อป
- 2. คลกขวาบนเดสก ิ ท์ ็อปและเลอกื **ความละเอยดของหน ี าจอ ้**
- 3. คลิกรายการหล่นลงของความละเอียดหน้าจอและเลอึก **1920 x 1200**<br>4. คลิก **ตกลง**
- 

ถ้าคณไม่เห็นตัวเลือก 1920 x 1200 คณอาจจำเป็นต้องปรับปรุงไดรเวอร์กราฟฟิกของคณ ทำตามหนึ่งในขั้นตอนต่อไปนี้ให้เสร็จสมบรณีขึ้นอยู่กับคอมพิวเตอร์ของคณ

ถ้าคุณมีคอมพิวเตอร์เดสก์ท็อป หรือคอมพิวเตอร์พกพาของ Dell:

- $\cdot$  ไปยัง support.dell.com ป้อนแท็กบริการของคุณ และดาวน์โหลดไดรเวอร์กราฟฟิกล่าสุดสำหรับกราฟฟิกการ์ดของคุณ
- ถ้าคุณใช้คอมพิวเตอร์ที่ไม่ใช่ของเดลล์ (แบบพกพาหรือเดสก์ท็อป):
	- ไปยังหน้าเว็บไซต์สนับสนุนสำหรับคอมพิวเตอร์ของคุณเละดาวน์โหลดไดรเวอร์กราฟฟิกล่าสุด
	- ้ "ไปยังเว็บไซต์กราฟฟิกการ์ดของคุณ และดาวน์โหลดไดรเวอร์กราฟฟิกล่าสุด

### <span id="page-39-0"></span>**การใช Dell Soundbar ( ้ อปกรณ ุ เสร ์ มิ )**

Dell Soundbar เป็นระบบเสียงสเดอริโอสองแชนแบบ ที่ปรับให้สามารถติดตั้งบนจอแสดงผลแบนแบของ Dell ได้ Soundbar มีปุ่มปัญหัวแสียงตัวยการหมุน และมีปุ่มเปิด/ปิด เพื่อปรับระดับเสียงโดยรวมของระบบ มีไฟ LED มีสีบ้างในพื่อแสดงสถานะของพ

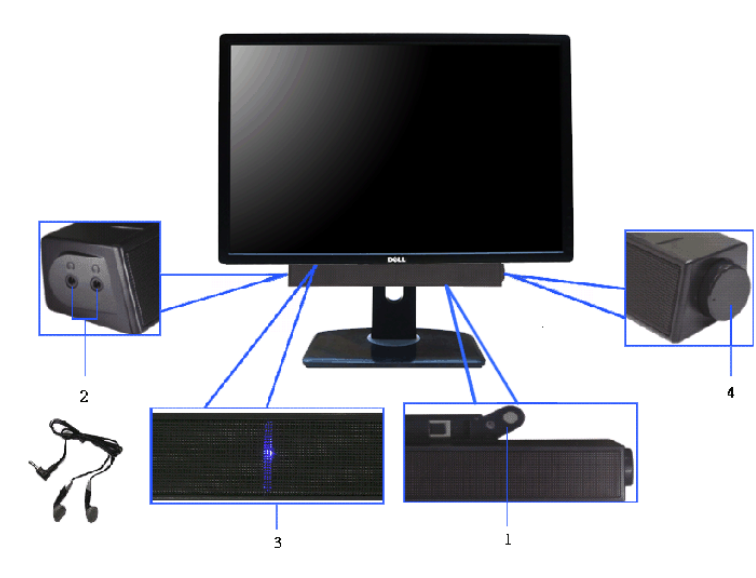

- **1.** ตอกลไก ่
- 2. ปุ่มควบคุมเพาเวอร์/ระดับเสียง
- **3.** ไฟแสดงเพาเวอร์
- **4. ขั้วต่อหูพัง**

#### <span id="page-39-1"></span>**การใชต้ วเอั ยงี เดอยื และสวนต ่ อแนวต ่ งั้**

 $\mathscr U$  **หมายเหตุ**: การ ติด ตั้ง ใด ยืน อื่น ๆ, โปรด ดู ที่ คู่มือ การ ยืน ดาม ลำดับการ ตั้ง ค่า สำหรับคำแนะนำใน การ ติด ตั้ง.

#### <span id="page-39-2"></span>**กมเงย ้**

ด้วยขาตั้งที่ติดกับจอมอนิเตอร์ คุณสามารถเอียงและหมนจอมอนิเตอร์เพื่อความสะดวกในการรับชมที่มุมมองต่างๆ ได

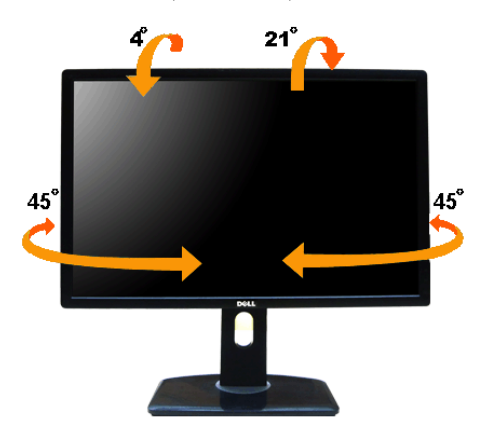

 $\mathscr U$  **หมายเหตุ**: ขาตั้งไม่ได้ต่ออยู่ เมื่อส่งมอบจอภาพจากโรงงาน

#### <span id="page-40-1"></span>**สวนต ่ อแนวต ่ งั้**

 $\mathscr U$  **หมายเหตุ**: ขาตั้งยึดตามแนวตั้งได้มากถึง 115 มม. ภาพด้านล่างสาธิดถึงวิธีการยึดขาตั้งในแนวตั้ง

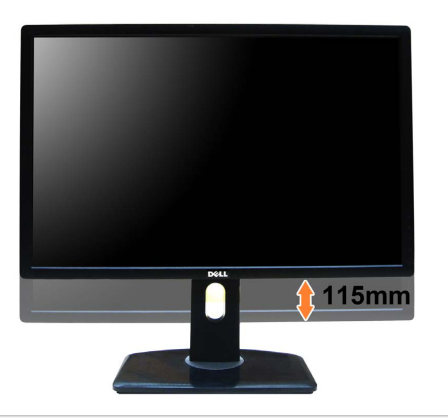

#### <span id="page-40-0"></span>**การหมนจอภาพ ุ**

ก่อนจะหมุนจอภาพ ควรยึดจอภาพออกในแนวตั้งจนสุด <u>(ส่วนต่อแนวดั้ง</u>) และเอียงจนสุด (<u>แกนเอียง</u>) เพื่อป้องกันไม่ให้กระทบกับขอบล่างของจอภาพ

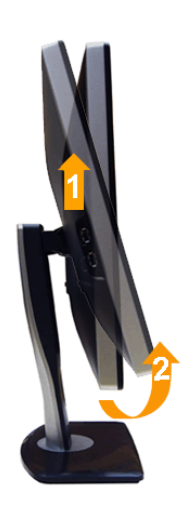

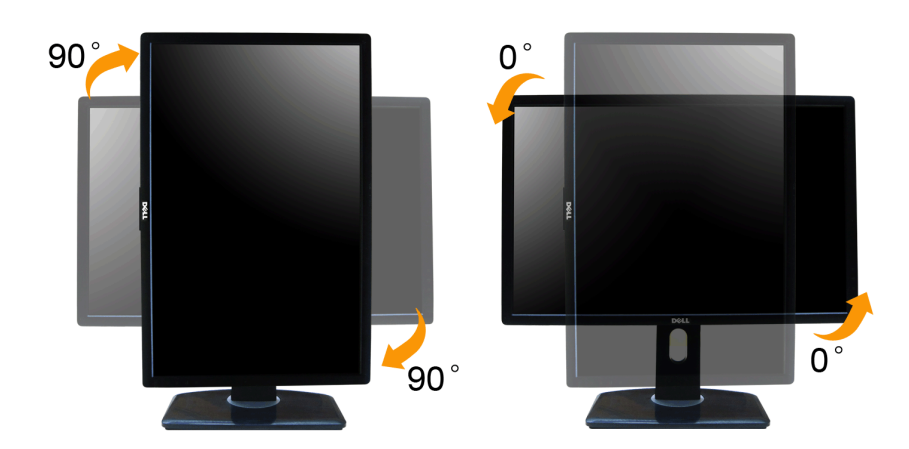

ี⁄ู้ หมายเหตุ: ในการใช้ฟังก์ชั่นหมุนจแสดงผล (มุมมองแมวแอน เทียบกับมุมมองแมวดั้ง) กับคอมพิวเตอร์ Dell คุณต้องมีตรเวอร์กรฟิกที่อัพเดทแล้ว ซึ่งไม่ได้ให้มาพร่อมจอภาพ ในการความโหลดไตรเวอร์กรฟิก ให้ไปที่ support.dell.com และดู

ี⁄⁄ หมายเหตุ: เมื่ออยู่ใน *โหมดมุมมองภาพแนวตั้ง* คุณอาจพบปัญหาประสิทธิภาพในการทำงานลดลงในแอบพลิเคชันที่เน้นการใช้ภาพกราฟิก (เกม 3 มิติ เป็นต้น)

#### <span id="page-41-0"></span>**การปรบตั งคั้ าการแสดงผลหม ่ นหน ุ าจอของระบบ ้**

หลังจากที่คุณหมุนจอแสดงผลของคุณแล้ว คุณจำเป็นต้องดำเนินการตามขั้นตอนด้านล่างให้เสร**ี**ฆื่อปรับตั้งการแสดงผลหมุนหน้าจอของระบบ

Ø หมายเหตุ: ถ้าคุณกำลังใช้จอแสดงผลกับคอมพิวเตอร์ที่ไม่ใช่ของเดลล์คุณจำเป็นต้องไปยังเว็บไซต์ใดรเวอร์กราฟฟิกหรือเว็บไซต์ของผู้ผลิตคอมพิวเตอร์ของคุณ เพื่อดูข้อมูลเกี่ยวกับการหมุนระบบปฏิบัติการของคุณ

#### การปรับตั้งค่าการแสดงผลหมุนหน้าจอ:

- 
- 
- 1. คลิกขวาที่เดสก์ท็อป และคลิก **คุณสมบัติ**<br>2. เลือกแท็บ S**ettings** และคลิก **Advanced**<br>3. ถ้าคุณใช้กราฟิกกวร์ด ATI ให้เลือกแท็บ **การหมุนหน้าจอ** และตั้งคำการหมุนที่ต้องการ<br>- ภ้าคุณใช้กราฟิกการ์ด กVidia ให้คลิกที่แท็บ **nVidi** ้ากคุณใช้กราฟิกการ์ด Intel ให้เลือกแท็บกราฟิก Intel® คลิกที่ **คุณสมบัติกราฟิก** เลือกแท็บ **การหมุนหน้าจอ** จากนั้นตั้งค่าการหมุนที่ต้องการ
- Ø ิ หมายเหตุ: ถ้าคุณไม่เห็นตัวเลือกการหมุน หรือระบบทำงานไม่ถูกต้อ**ง**ิหไปที่ support.dell.com แล้วดาวน์โหลดไดรเวอร์ล่าสุด สำหรับกราฟิกการ์ดของคุณ

<u>กลับไปยังหน้าสารบัญ</u>

### <span id="page-42-0"></span>**การแกไขป ้ ญหาเบ ั องต ื้ น้**

**คมู่ อการใช ื งานมอน ้ เตอร ิ จอแบน ์ Dell™ UltraSharp U2412M**

- การทดสอบตวเอง ั
- $\bullet$  ระบบตรวจวิเคราะห์ที่ติดตั้งมาพร้อมเครื่อง
- $\bullet$  ปัญหาทั่วไป
- $\bullet$  ปัญหาเฉพาะของผลิตภัณฑ์
- ปัญหาเฉพาะเรองื่ Universal Serial Bus
- $\bullet$  บัญหาเกี่ยวกับ Dell Soundbar

∕∱ุ **คำเตือน** ก่อนที่คุณจะเริ่มกระบวนการใดๆ ในส่วนนี้ ให้ปฏิบัติตาม <u>ขั้นตอนเพื่[อความปลอดภ](#page-45-2)ัย</u>

#### **การทดสอบตวเอง ั**

จอแสดงผลของคุณมีคุณสมบัติในการทดสอบตัวเอง ซึ่งช่วยให้คุณตรวจสอบว่าจอแสดงผลทำงานได้เหมาะสมแร็อแสดงผลและคอมพิวเตอร์ของคุณเชื่อมต่อกันอย่างเหมาะสมแล้ว แต่หน้าจอยังมีดอยู่ ให้รันการทดสอบดัวเองของจอภาพ โดยการทำตามขั้นตอนต่อไปน

1. ปิดเครื่องทั้งคอมพิวเตอร์และจอแสดงผลของคุณ

- ຳ : ⊿หห*นองเพยนพ*าแนนแน่งของคอมพิวเตอร์เพื่อให้แน่ใจว่าได้ดำเนินการทดสอบด้วเองอย่างเหมาะสนิห์ถอดทั้งสายเคเบิลดิจิตอล (ชั่วต่อสีขาว) และอนาล็อก (ชั่วต่อสีบ้าง})เออกจากตำนหลังของคอมพิวเตอร์
- ี่<br>3. เปิดจอแสดงผล

กล่องโต้ตอบควรจะปรากฏบนหน้าจอ (บนพื้นหลังสีต) ถ้าจอแสดงผลไม่สามารถตรวจจับสัญญาณภาพได้ และทำงานอย่างถูกตัวในบินทะที่อยู่ในโหมดการทดสอบตัวเอง ไฟเพาเวอร์ LED จะเป็นสีเขียว นอกจากนี้ ขึ้นกับสัญญาณเข้าที่เลือก กล่องโต้ดอบแบบใด

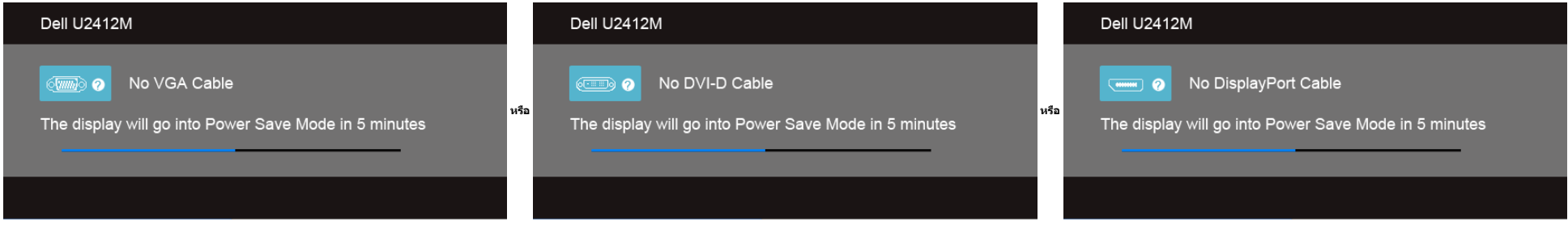

1. กล่องนี้อาจปรากฏระหว่างที่ระบบทำงานตามปกติด้วยหากถอดสายวิดีโอออก หรือสายวิดีโอเกิดชำรุดเสียหาย 2. ปิดจอแสดงผลของคุณ และต่อสายสัญญาณภาพใหม่ จากนั้นเปิดทั้งคอมพิวเตอร์และจอแสดงผลของคุณ

ถ้าหน้าจอภาพของคุณว่าง หลังจากที่คุณดำเนินการตามกระบวนการก่อนหน้านี้แล้วใหตรวจสอบคอนถือการแสดงผล ดู และคอมพิวเตอร์ของคุณ เพราะจอแสดงผลของคุณทำงานเป็นปกติ

### **ระบบตรวจวเคราะห ิ ท์ ตี่ ดติ งมาพร ั้ อมเคร ้ องื่**

้จอภาพของคุณติดตั้งเครื่องมือตรวจวิเคราะห์ เพื่อช่วยตรวจสอบว่าสิ่งผิดปกติที่กำลังเกิดขึ้นบนหน้าจอเป็นปัญหาที่เกิดจากจอภาพ หรือระบบคอมพิวเตอร์และวิดีโอการ์ตของคุณ

**ี <b>หมายเหตุ**: คุณสามารถรันระบบตรวจวิเคราะห์นี้ได้ เมื่อปลดสายสัญญาณภาพออก และจอภาพอยู่ใน *โหมดการทดสอบตัวเอง* เท่านั้น

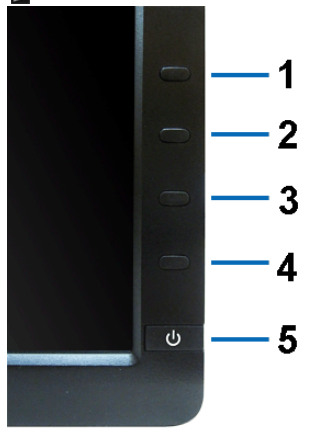

การรันระบบดรวจวิเคราะห์ที่ดิดตั้งมากับเครื่อง :

- 1. ตรวจสอบว่าหน้าจอสะอาด (ใม่มีฝุ่นบนหน้าจอ)
- ี 2. ผรรางอิธราคน เจองออ พ. ( เมมพุนธนิคน เจอ)<br>2. ถอดสายสัญญาณภาพออกจากด้านหลังของคอมพิวเตอร์หรือจอภาพ จอภาพจะเข้าส่โหมดการทดสอบด้วเอง ั
- ี 2. กดปุ่ม 1 และ 4 บนแผงด้านหน้าค้างไว้พร้อมกันนาน 2 วินาที หน้าจอสีเทาจะปรากฏขึ้น
- 4. ตรวจสอบหนาจอเพ ้ อหาส ื่ งผิ่ ดปกต ิ อยิ างละเอ ่ ยดี
- ี<br>5. กดปุ่ม **4** บนแผงด้านหน้า อีกครั้ง สีของหน้าจอจะเปลี่ยนเป็นสีแดง
- 
- 6. ดรวจสอบการแสดงผลเพื่อหาสิ่งผิดปกติ<br>7. ทำดามขั้นตอนที่5 และ 6 ซ้ำอีกครั้งพื่อตรวจสอบการแสดงผลบนหน้าจอสีเขียว สีน้ำเงินดำและสีขาว

ถ้าคุณตรวจไม่พบสิ่งผิดปกติบนหน้าจอ ด้วยการใช้เครื่องมือตรวจวิเคราะห์ที่ติดตั้งมาพร้อมเครื่อง แสดงว่าจอภาพทำงานปกติธรวจสอบการ์ตวิดีโอ และคอมพิวเตอร์

### **ปญหาท ั วไป ่ั**

ดารางต่อไปนี้บรรจุข้อมูลทั่วไปเกี่ยวกับปัญหาของจอแสดงผลที่คุณอาจพบ และวิธีที่อาจแก่ไขปัญหาได้ :

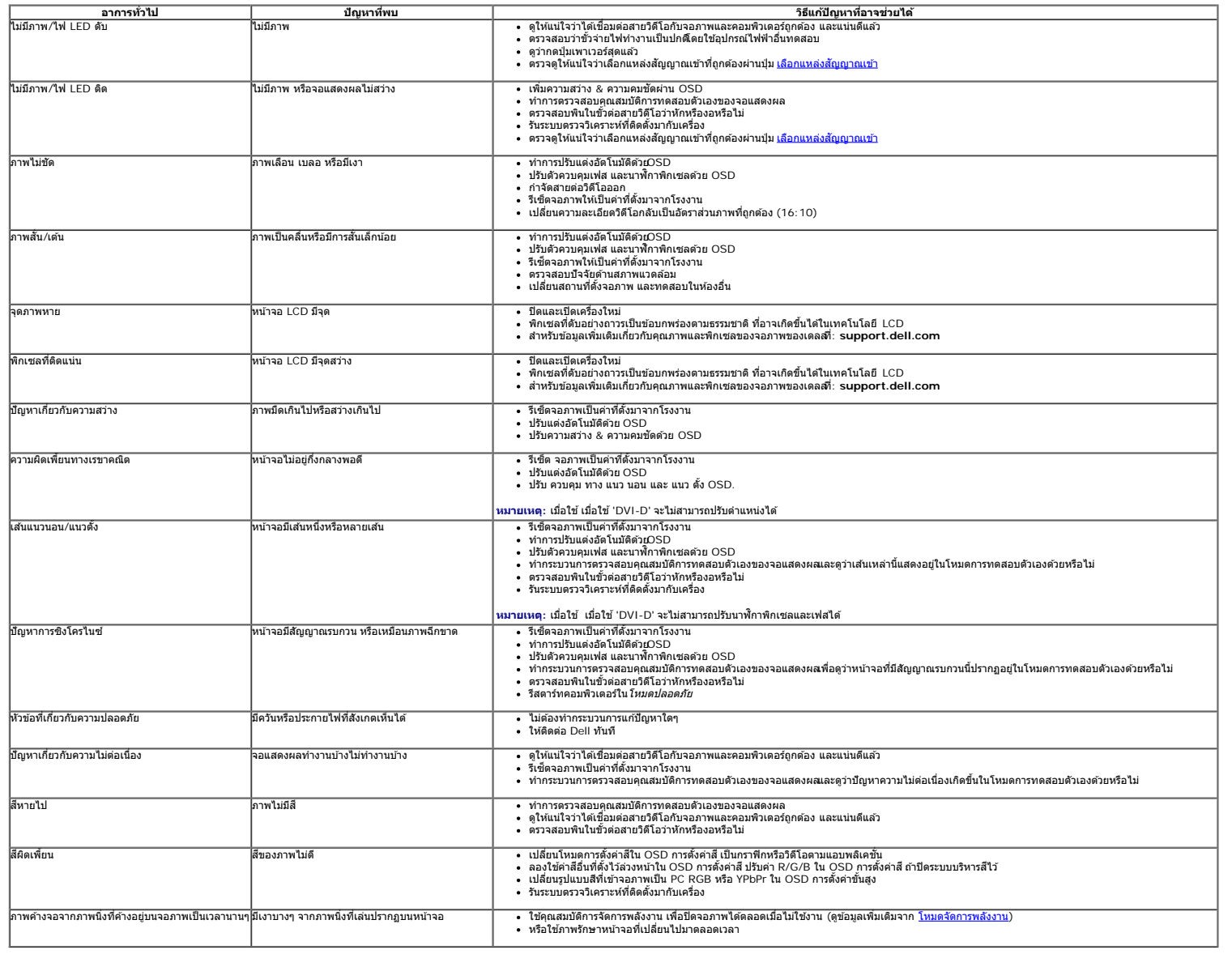

### **ปญหาเฉพาะของผล ั ตภิ ณฑั ์**

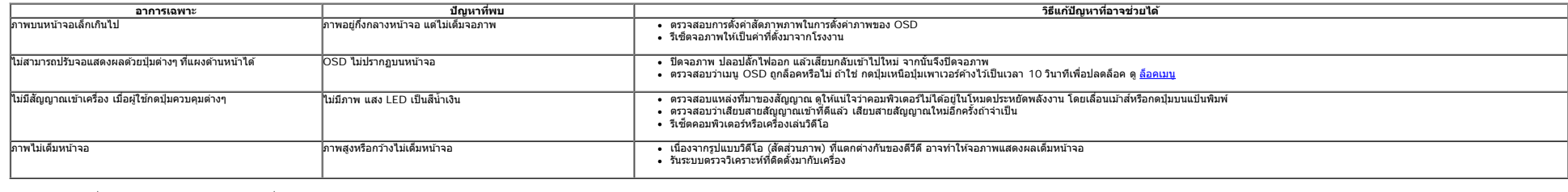

 $\mathscr{U}$  หมายเหตุ: เมื่อเลือกโหมด DVI-D ไม่สามารถใช้ฟังก์ชั่น **ปรับอัตโนมัต**ิ ได้

### **ปญหาเฉพาะอ ั นเตอร ิ เฟซบ ์ สอน ั กรมสากล ุ (USB)**

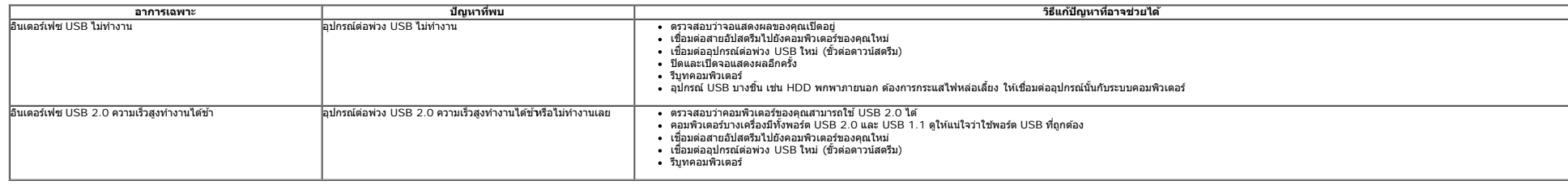

### **ปญหาเก ั ยวก ี่ บั Dell™ Soundbar**

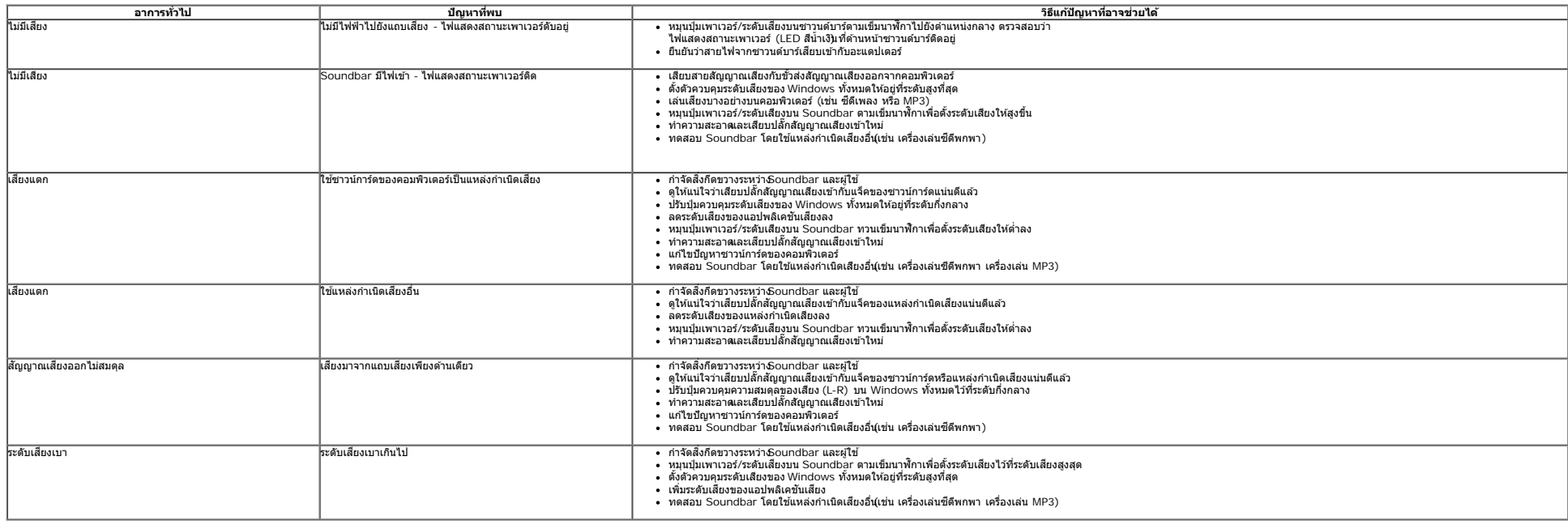

กลับไปยังหน้าสารบัญ

## <span id="page-45-0"></span>**ภาคผนวก**

**คมู่ อการใช ื งานมอน ้ เตอร ิ จอแบน ์ Dell™ U2412M**

- $\bullet$  คำแนะนำเรื่องความปลอดภั
- $\bullet$  ข้อสั[งเกตของ](#page-45-3) [FCC \(](#page-45-3)ในสหรัฐอเมริกาเท่านั้น)
- $\no$  ดิดต่[อเดลล](#page-45-1)

# <span id="page-45-2"></span>**คำค เตอนื : ขนตอนเพ ั้ อความปลอดภ ื่ ยั**

คำเดือน การใช้ตัวควบคุม การปรับแต่ง หรือกระบวนการอื่นๆ ที่นอกเหนือจากที่ระบุไว้ในเอกสารนี้ อาจทำให้เกิดไฟฟ้าช็อต อันตรายจากกระแสไฟฟ้า และ ∕หรืออันตรายจาก **อปกรณ ุ ได์ ้**

Fสำหรับข้อมูลเกี่ยวกับขั้นตอนเพื่อความปลอดภัยให้ดู *คู่มือข้อมูลผลิตภัณฑ์.* 

## <span id="page-45-3"></span>**ขอส้ งเกตของ ั FCC (ในสหรฐอเมร ั กาเท ิ าน่ น ั้ )**

สำหรับประกาศ CC และข้อมูลระเบียบข้อบังคับอื่นๆ ให้ดูเว็บไซต์เกี่ยวกับความสอดคล้องกับระเบียบข้อบังคับที่ <u>[www.dell.com\regulatory\\_compliance](http://www.dell.com/regulatory_compliance)</u>

## <span id="page-45-1"></span>**ตดติ อเดลล ่**

**สำส หรบลั กคู าในประเทศสหร ้ ฐอเมร ั กาิ, โทร 800-WWW-DELL (800-999-3355)**

ิ <mark>หมายเหตุ</mark>: ถ้าคุณไม่มีการเชื่อมต่ออินเตอร์เน็ตที่ใช้ได้ คุณสามารถค้นหาข้อมูลผู้ติดต่อได้จากใบสั่งซื้อผลิตภัณฑ์, สลิปที่มาพร้อมผลิตภัณฑ์, ใบส่งของ หรือแคตาล็อกผลิตภัณฑ์ของเดลล์. Ø

ี เดลล์มีการสนับสนุนออนไลน์ และบริการทางโทรศัพท์ และตัวเลือกในการให้บริการหลายช่องทาง การให้บริการขึ้นอยู่กับประเทศและผลิตภัณฑ์ และบริการบางอย่างอาจไม่มีให้ในพื้นที่ ของคุณ ในการติดต่อฝ่ายขาย ฝ่ายสนับสนุนด้านเทคนิค หรือฝ่ายบริการลูกค้าของเดลล์:

- **1.** เยยมชมเว ี่ ็บไซต**์ support.dell.com.**
- **2.** ตรวจสอบประเทศ หรอภื มู ภาคในเมน ิ ูแบบดงลง ึ **เลอกประเทศ ื /ภมู ภาค ิ** ทสี่ วนล ่ างของหน ่ า้.
- **3. คลิก ติดต่อเรา** ที่ด้านซ้ายของหน้า.
- 4. เลือกบริการหรือลิงค์การสนับสนุนที่เหมาะสม ตามความต้องการของคุณ.
- **5. เลือกวิธีการติดต่อเดลล์ที่คุณสะดวก.**

<u>กลับไปยังหน้าสารบัญ</u>

#### <span id="page-46-0"></span>คำแนะนำที่ควรทรา**เก**ี่ยวกับการกำหนดค่าความละเอียดในการแสดงผลเป็น 1920 x 1200 (สูงสุด) **ี่ ี่**

ี่ เพื่อประสิทธิภาพในการแสดงผลสงสด ขณะใช้ระบบปฏิบัติการ Microsoft <sup>®</sup> Windows <sup>®</sup> ควรกำหนดความละเอียดในการแสดงผลเป็**น 920 x 1200** พิกเซล โดยทำตามขั้นตอนต่อไปนี้

ใน Windows Vista®, Windows® 7, Windows® 8, Windows® 8.1:

- 1. สกาหรับ Windows $^\circledR$  8 หรือ Windows $^\circledR$  8.1 เท่านั้น, เลือกรปแบบภาพเดสก์ท็อปเพื่อสลับไปยังคลาสิคเดสก์ท็อป
- 2. คลกขวาบนเดสก ิ ท์ ็อปและเลอกื **ความละเอยดของหน ี าจอ ้**
- 3. คลิกรายการหล่นลงของความละเอียดหน้าจอและเลอีก 1920 x 1200
- 4. คลกิ **OK**
- ี่ ถ้าไม่เห็นความละเอียดที่ 1920 x 1200 เป็นตัวเลือก ท่านอาจต้องอัพเดทไดรเวอร์กราฟิก โปรดเลือกเงื่อนไขด้านล่าง
- <u>1: ถ้าท่านมีเครื่[องคอมพ](#page-47-0)ิวเตอร์ตั้งโต๊ะ [Dell™](#page-47-0) หรือโน๊ตบุ๊ค Dell™ ที่ต่ออิ[นเตอร](#page-47-0)์เน็ตอย</u>
- 2: <u>ถ้าท่านมีเครื่[องคอมพ](#page-48-0)ิวเตอร์ตั้งโต๊ะ โน๊ตบ๊ค หรือกราฟิกการ์ด [ท](#page-48-0)ี่ไม่ใช่[ของ](#page-48-0) [Dell™](#page-48-0)</u>

<u>กลับส่หน้[าสารบ](#page-0-0)ัญ</u>

#### <span id="page-47-0"></span>ถ้าท่านมีเครื่องคอมพิวเตอร์ตั้งโต๊ะ หรือโน๊ตบุ๊ค Dell™ ที่ต่ออินเตอร์เน็ต **ื่ ี่**

1. ไปที**่ http://support.dell.com** เข้าสู่แถบบริการ แล้วดาวน์โหลดไดรเวอร์ล่าสุด สำหรับกราฟิกการ์ดของท่าน

2. หลังจากติดตั้งไดรเวอร์ สำหรับกราฟิกอะแดปเตอร์แล*้* พยายามกำหนดความละเอียดเป็**น920 x 1200** อีกครั้ง

หม**ายเหตุ**: ถ้าท่านไม่สามารถกำหนดความละเอียดเป็น 920 x 1200 ได้ โปรดติดต่อ Dell. เพื่อสอบถามถึงกราฟิกอะแดปเตอร์ ที่รองรับความละเอียด นี้

<u>กลับสู่หน้[าสารบ](#page-46-0)ัญ</u>

#### <span id="page-48-0"></span>ถ้าท่านมีเครื่องคอมพิวเตอร์ตั้งโต๊ะ โน๊ตบุ๊ค หรือกราฟิกการ์ด ที่ไม่ใช่ Dell™ **ื่**

ใน Windows Vista®, Windows® 7, Windows® 8, Windows® 8.1:

- 1. สสาหรับ Windows® 8 หรือ Windows® 8.1 เท่านั้น, เลือกรูปแบบภาพเดสก์ท็อปเพื่อสลับไปยังคลาสิคเดสก์ท็อป
- 2. คลกขวาท ิ เดสก ี่ ท์ ็อปและคลกิ **Personalization**
- 3. คลกิ **Change Display Settings**
- 4. คลกิ **Advanced Settings**
- 5. ดูชื่อผู้ผลิตกราฟิกคอนโทรลเลอร์ จากรายละเอียดที่ด้านบนของหน้าต่าง (เช่น NVIDIA, ATI, Intel ฯลฯ)
- 6. โปรดดูรายละเอียดของไดรเวอร์ที่ต้องอัพเดท จากเว็บไซต์ของผู้ผลิตกราฟิกการ์ด (เช่น <u>[http://www.ATI.com](http://www.ati.com/)</u> หรือ <u>http://www.NVIDIA.com</u> ).
- 7. หลังจากติดตั้งไดรเวอร์ สำหรับกราฟิกอะแดปเตอร์แล*้* พยายามกำหนดความละเอียดเป็**น920 x 1200** อีกครั้ง

ี **// หมายเหตุ**: ถ้าท่านไม่สามารถกำหนดความละเอียดเป็น 920 x 1200 ได้ โปรดติดต่อบริษัทผู้ผลิตคอมพิวเตอร์ หรือขี้อกราฟิกอะแดปเตอร์ใหม่ ที่รองรับความละเอียดของภาพระดับ 1920 x 1200 ได้

<u>กลับสู่หน้[าสารบ](#page-46-0)ัญ</u>